# Vijeo Designer

教程

11/2008

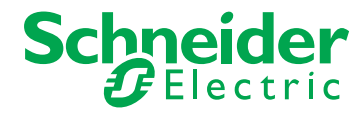

3500703506 3500703506

www.schneider-electric.com

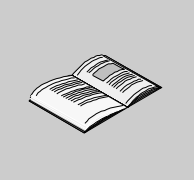

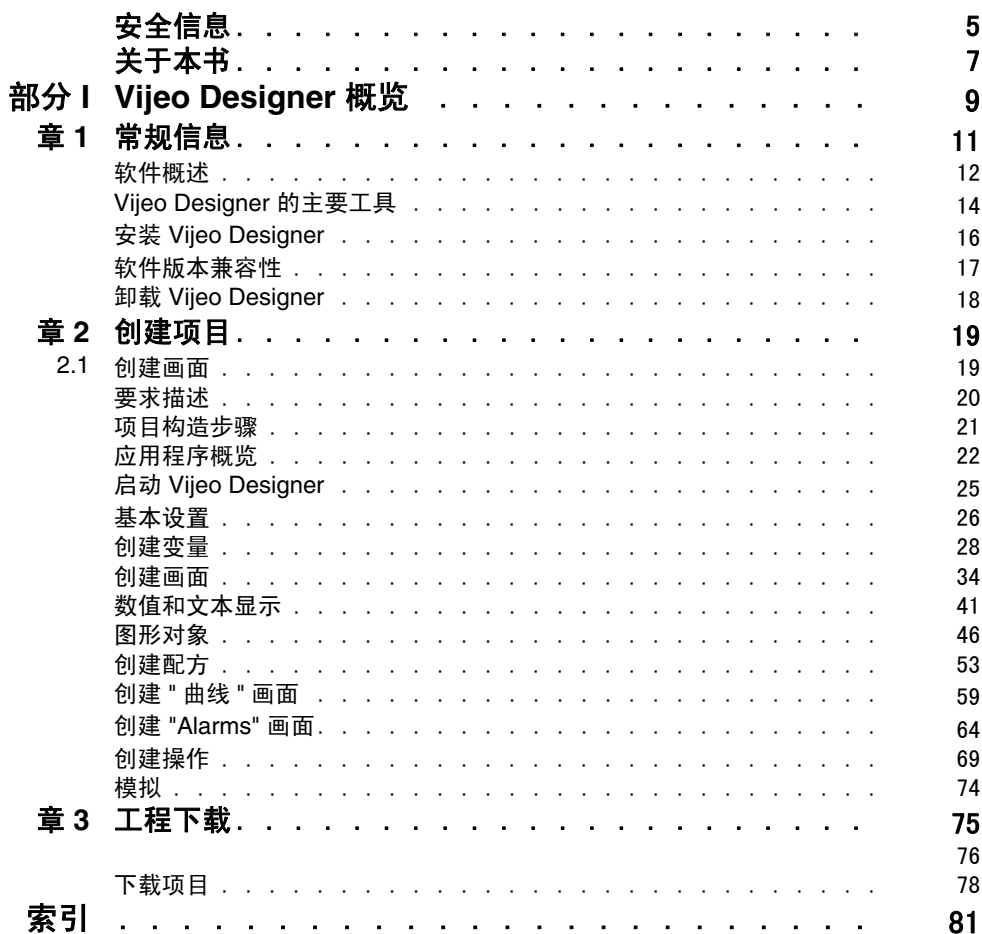

目录

<span id="page-4-0"></span>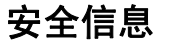

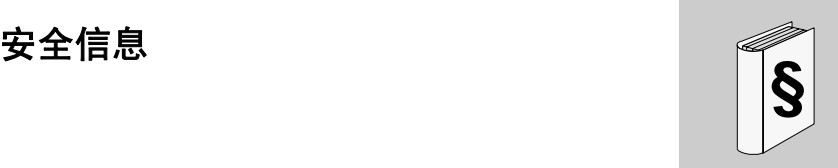

# 重要信息

#### 声明

在尝试安装、操作或维护设备之前,请仔细阅读下述说明并通过查看来熟悉设备。 下述特别信息可能会在本文其他地方或设备上出现,提示用户潜在的危险,或者提 醒注意有关阐明或简化某一过程的信息。

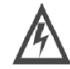

在 危险"或 警告"安全标签上添加此符号表示存在触电危险, 如果不遵守使用说明,将导致人身伤害。

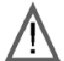

这是提醒注意安全的符号。提醒用户可能存在人身伤害的危险。 请遵守所有带此符号的安全注意事项,以避免可能的人身伤害 甚至死亡。

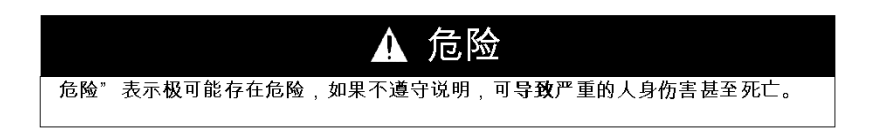

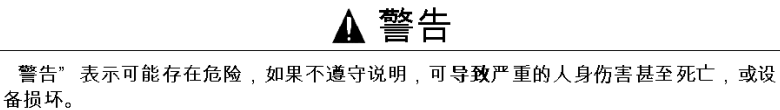

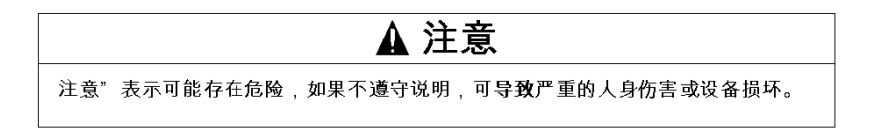

#### 请注意

电气设备的安装、操作、维修和维护工作仅限于合格人员执行。对于使用本资料所 引发的任何后果, Schneider Electric 概不负责。

(c) 2008 Schneider Electric. 保留所有权利。

# <span id="page-6-0"></span>关于本书

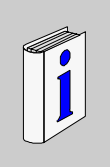

# 概览

#### 文档范围

本手册介绍 Vijeo Designer 的基本功能,使用此软件包可以为配有 HMI 面板的 iPC/XBT G/XBT GC/XBT GT/XBT GK/XBT GTW 系列产品开发和配置应用程序。

本手册旨在帮助新用户快速入门,并为已经熟悉此软件的用户提供快速参考。有关 此软件的特性和功能的详细说明,请参见 Vijeo Designer 的在线帮助。

#### 有效性说明

本手册中给出的数据和示意图并不是一成不变的。我们保留根据持续产品开发策略 修改我们的产品的权利。本文档中的信息如有更改,恕不另行通知,并且不应理解 为 Schneider Electric 承担的义务。

#### 相关的文件

您可以从 Vijeo-Designer DVD 光盘中获取所有相关文档。 您可以从我们的网站下载这些技术出版物和其它技术信息,网址是: www.schneider-electric.com。

#### 用户意见

欢迎对本书提出意见。您可以给我们发邮件,我们的邮件地址是 techcomm@schneider-electric.com.

# <span id="page-8-0"></span>**Vijeo Designer** 概览

## 本节主题

本节介绍软件的主要功能和安装方法。

#### 本部分包含了哪些内容?

本部分包括以下各章:

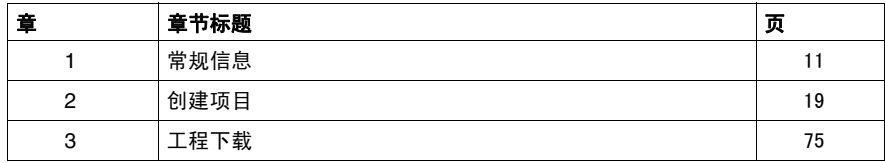

**I**

# <span id="page-10-0"></span>常规信息

# **1**

# 本章主题

本章介绍 Vijeo Designer 软件应用程序。

#### 本章包含了哪些内容?

本章包含了以下主题:

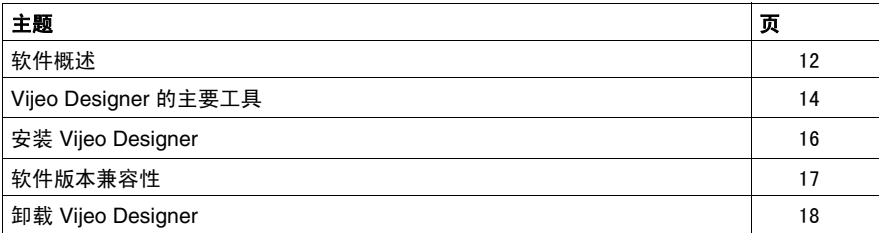

# <span id="page-11-1"></span><span id="page-11-0"></span>软件概述

#### 关于 **Vijeo Designer**

Vijeo Designer 是一个一流的软件应用程序。您可以使用此软件为人机界面 (HMI) 设备创建操作员面板并配置操作参数。它提供了设计人机界面项目 (包括从数据采 集到创建并显示动画等各种任务)所需的所有工具。

#### 最低系统需求

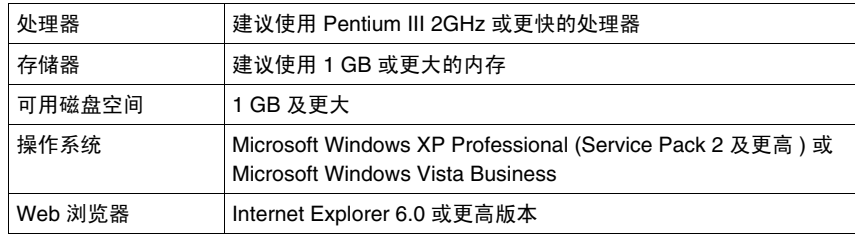

#### 特性

#### 数据重复使用

Vijeo Designer 使用两种类型的数据:

- 在用户应用程序中创建的内部数据
- 外部设备 (如 PLC 和远程 I/O 模块) 提供的数据

Vijeo Designer 中创建的图形对象、脚本及画面均可以保存在工具箱 *(* 参见第 [14](#page-13-1) 页 *)* 中以供其他工程使用。重复使用数据的功能可帮助您优化新应用程序的开发,使协 同开发的应用程序具有标准化的屏幕。

#### 多 **PLC** 连接

通过 Viieo Designer,您可以配置人机界面面板同时与多个不同的 Schneider Electric 设备及第三方设备通讯。

#### 人机界面屏幕创建

您可以通过 Vijeo Designer 为人机界面面板创建动态屏幕。它将移动对象、缩放、 水位指示器、开 / 关指示器和开关等各种功能组合在一个简单的应用程序中。您可 使用动画符号方便地生成和编辑图形画面。

#### 操作

通过 Vijeo Designer 可以执行各种操作, 如在运行时设置变量或运行脚本。

#### 属性

Vijeo Designer 提供了一项高级功能,可简化您对动画屏幕中使用的变量的管理。 通过属性窗口, *( 参见第 [14](#page-13-1) 页)* 您可以对变量或对象属性进行配置。

#### 多语言消息

 Vijeo Designer 中,您可以在同一个应用程序中的报警、标签及文本对象中使用多 达 10 种语言的的字符串。通过简单的开关按键即可更改所选的语言。

#### 编辑来自其他应用程序的变量

Vijeo Designer 可以以 CSV 文件方式进行变量的导入 / 导出。 同样, 也可将在 Vijeo Designer 中创建的变量导出到其他应用程序。

#### 目标终端型号

可以利用 Vijeo Designer 对以下的 HMI 设备进行配置

- XBT G 系列
- XBT GC 系列
- XBT GT 系列
- XBT GK 系列
- XBT GTW 系列
- Compact iPC 系列
- Smart iPC 系列

# <span id="page-13-1"></span><span id="page-13-0"></span>**Vijeo Designer** 的主要工具

#### 概览

可从 Vijeo Designer 的主屏幕访问它的主要工具。六个工具窗口可帮助您快速、方 便地开发项目。每个窗口提供了与工程或工程中的特定对象有关的信息。 您可通过调整窗口大小或移动窗口自定义您的工作环境。与这些窗口关联的图标位 于工具栏中。

#### 主屏幕

Vijeo Designer 的环境与下图类似:

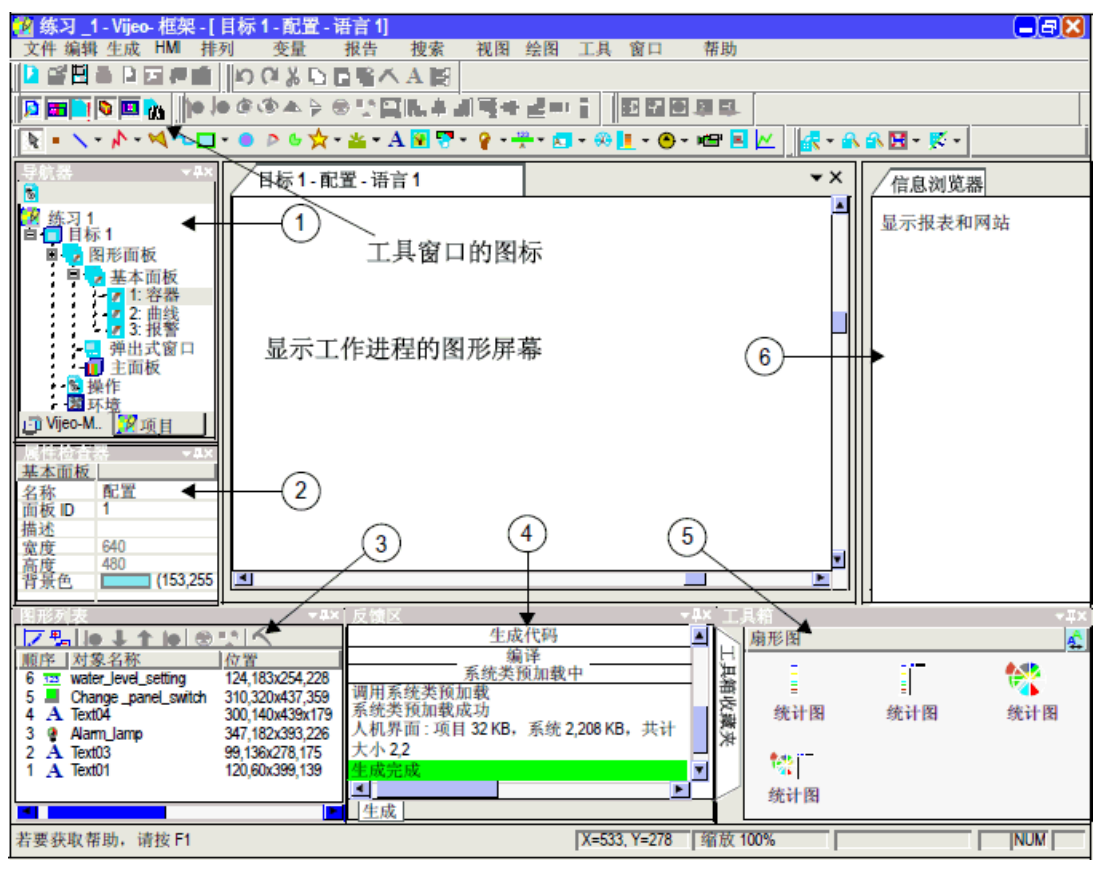

注意: 根据您如何选择在 Vijeo Designer 中排列和显示工具窗口, 您的屏幕可能会 与上述窗口不同。

# 工具窗口图标

工具窗口图标的作用与切换开关类似,可用于显示或隐藏工作窗口 (可通过上面示 意图中的编号 1- 6 识别):

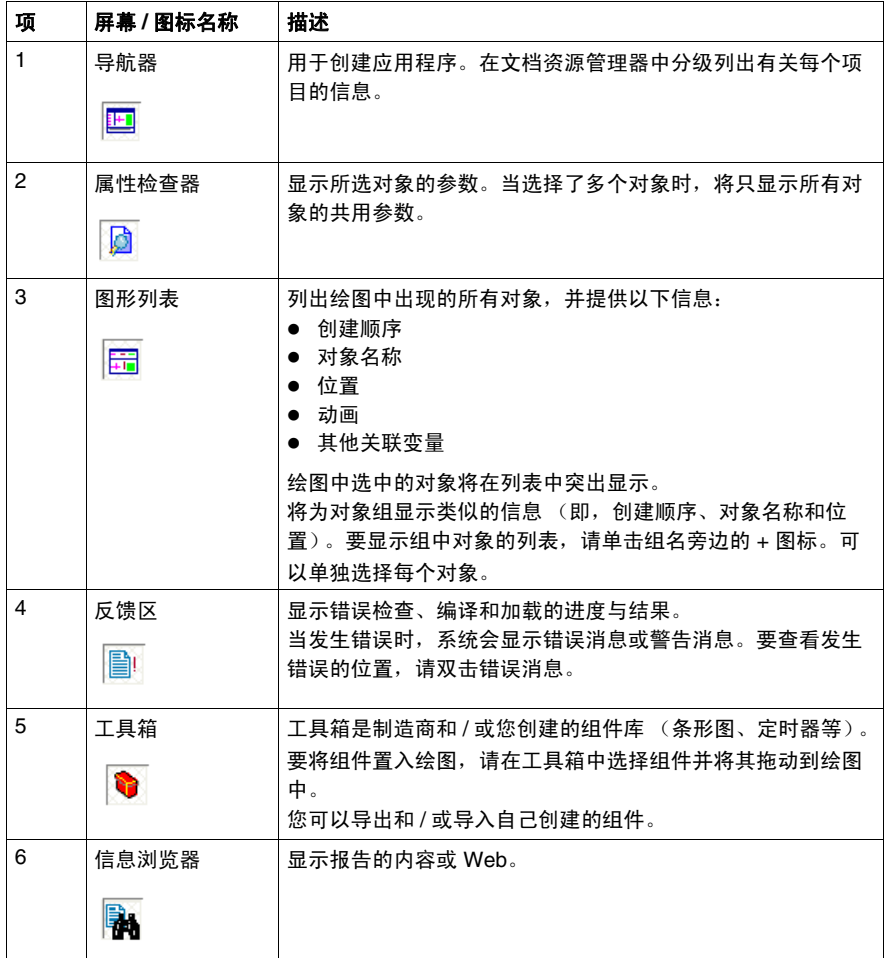

# <span id="page-15-1"></span><span id="page-15-0"></span>安装 **Vijeo Designer**

#### 先决条件

应由系统管理员安装 Vijeo Designer 软件。

#### 安装过程

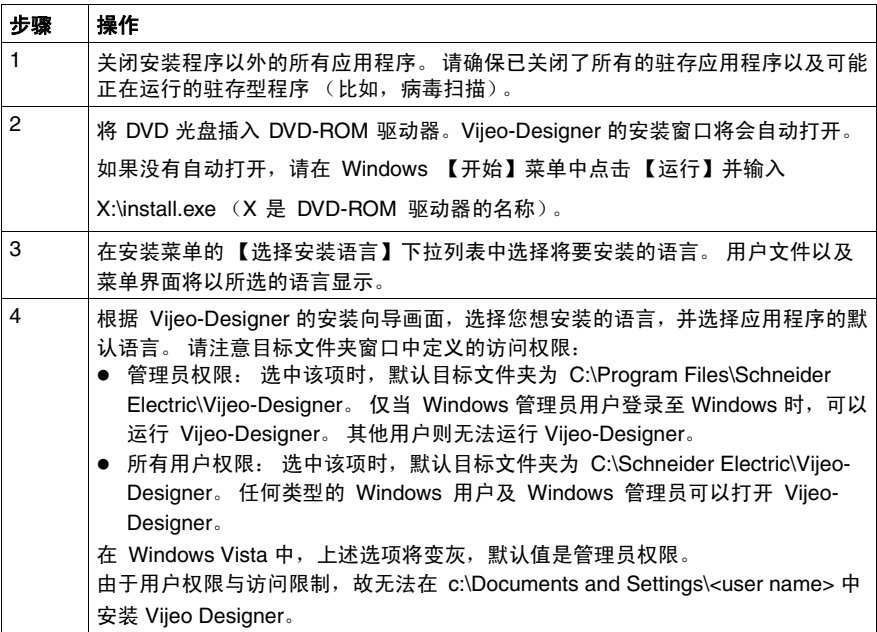

注意: 安装过程结束时,程序将要求您重新启动计算机。您必须重新启动,更新系 统中所有新安装的组件。

# <span id="page-16-1"></span><span id="page-16-0"></span>软件版本兼容性

#### 概述部分的标题

软件安装 *(* 参见第 [16](#page-15-1) 页 *)* 之后,作为用户您需要了解此版本的 Vijeo Designer 与以 前版本的兼容性。

注意: 在首次启动 Vijeo Designer 之前, 应查看 Readme.chm 文件。单击开始 → 程序 → **Schneider Electric** → **Vijeo Designer** → 自述文件。

#### 与旧版软件的兼容性

使用此版本 Vijeo Designer 创建的项目不具有向后兼容性,即与旧版软件不兼容。 您无法在较早版本的软件中打开使用此版本 Vijeo Designer 创建或打开过的新项 目。

以较早版本 Vijeo Designer 创建的项目与此版本向前兼容。但是,在打开以较早版 本 Vijeo Designer 创建的应用程序前,应使用导出功能对原始项目进行完整备份。

# <span id="page-17-1"></span><span id="page-17-0"></span>卸载 **Vijeo Designer**

#### 两种软件卸载方法

您可通过两种方法之一卸载 Vijeo Designer:

- 使用软件提供的卸载实用程序
- 使用计算机控制面板上的**添加 / 删除**实用程序

#### 使用 **"** 卸载 **"** 实用程序

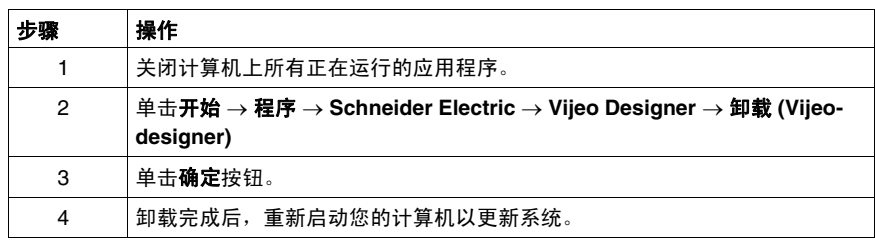

## 使用 **"** 添加 **/** 删除程序 **"** 实用程序

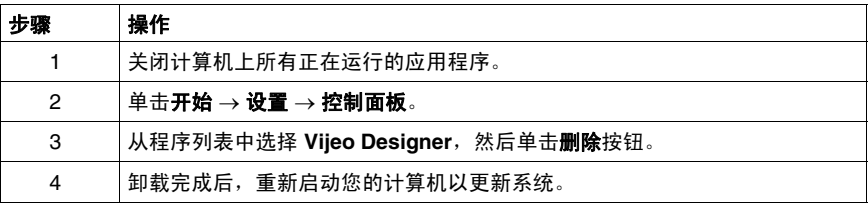

# <span id="page-18-1"></span><span id="page-18-0"></span>创建项目

# **2**

**2.1** 创建画面

#### 本节主题

本节描述如何创建项目屏幕。

#### 本节包含了哪些内容?

本节包含了以下主题:

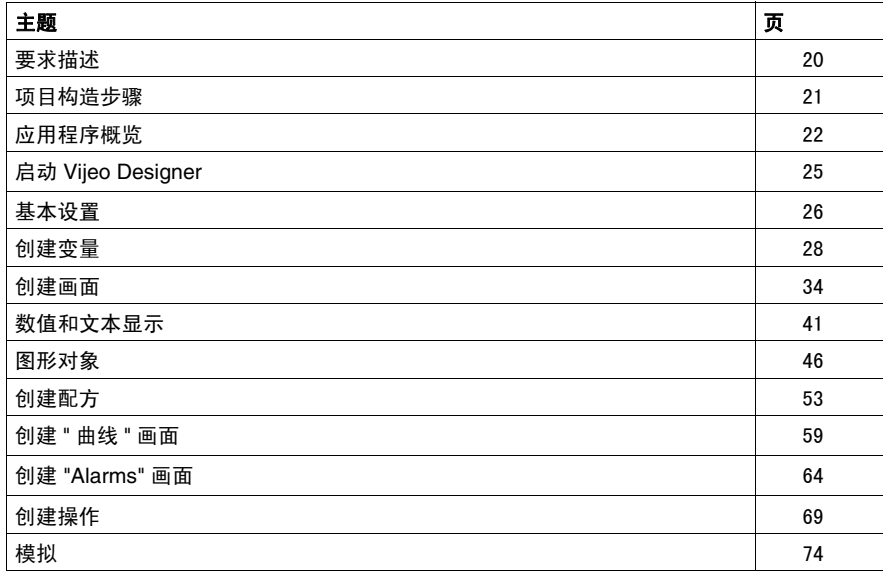

# <span id="page-19-1"></span><span id="page-19-0"></span>要求描述

概览

为帮助您了解 Vijeo Designer 的功能和作用, 我们将开发一个项目。为此, 我们需 要介绍项目的要求或规范。

应用程序必须符合以下标准:

- 根据填充设定点和报警级别管理容器的填充。设定点和报警级别由用户从预设范 围中选择。我们将对一组选定的预设值使用**配方**功能。
- 在按下**按钮**时,通过打开 / 关闭底部阀清空容器。
- 在数值显示和趋势图中查看设定点的值。
- 总览水位随时间的变化情况。为此,我们使用**趋势图**。
- 在超过阈值时, 通过**指示灯和报警页**通知用户。

# <span id="page-20-1"></span><span id="page-20-0"></span>项目构造步骤

#### 概览

下面是有关创建项目的要点,您必须执行以下步骤:

- 启动 Vijeo-Designer,
- 创建新项目,
- 配置项目,
- 声明变量,
- 创建不同的面板和屏幕跳转,
- 创建数字和文本显示,
- 使用工具箱中的图形对象,
- 创建配方,
- 创建趋势图,
- 创建报警管理,
- 创建脚本操作,
- 生成和仿真项目。

#### <span id="page-21-1"></span><span id="page-21-0"></span>应用程序概览

#### 概览

要设计的项目被称为 " 手册 "。

它包含三个屏幕画面:

- "容器 "
- "曲线 "
- "报警 "

" 容器 " *(* 参见第 [22](#page-21-2) 页 *)* 画面包括:

- 从动态显示工具箱获得的容器;
- 两个数值显示 (水位值和报警设定点);
- 两种配方命令,可用来定义填充值和容器水位报警;
- 由按钮控制的容器清空阀;
- 上阈值报警指示灯;
- 一组用于屏幕切换的按钮。
- " 曲线 " *(* 参见第 [23](#page-22-0) 页 *)* 画面包括:
- 趋势图对象, 以动态显示方式显示容器水位和报警设定点;
- 一组用于屏幕切换的按钮。

"报警 " *( 参见第 [24](#page-23-0) 页 )* 画面包括:

- 报警对象,如果容器水位高于报警设定点,则此对象显示高水位报警;
- 一组用于屏幕切换的按钮。

#### <span id="page-21-2"></span>**"** 容器 **"** 画面

这是项目的主屏幕。此处,将容器填充到所选数量 (少量、中等量、大量), 数量 由配方管理。此配方还可根据所需数量要求控制不得超过的阈值 (报警设定点)。 您可通过单击 (对于仿真) 或点击 " 报警水位 " 的**数值显示** (目标设备在运行时的 触摸屏),修改报警设定点。如果容器水位高于报警设定点,则会激活高水位报警。 一旦超过阈值,指示灯将亮起红色,并激活报警。

使用 " 清空 " 按钮可通过底部阀清空容器。当您清空容器时,将激活该阀。关闭时, 阀显示为灰色。打开时,阀显示为红色。

### 以下是 " 容器 " 画面图:

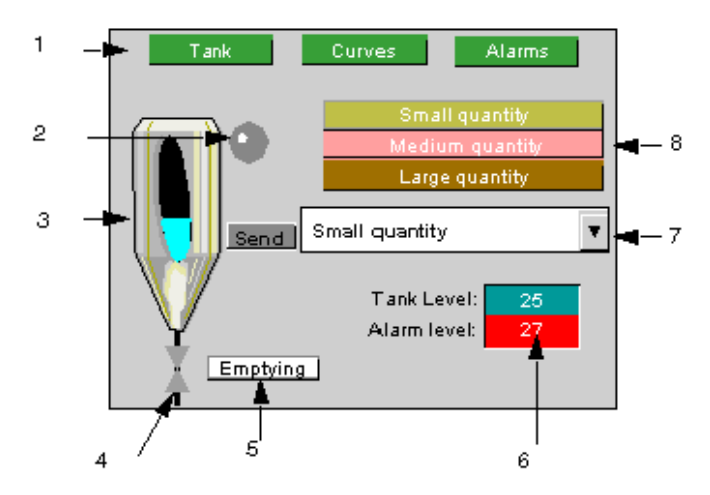

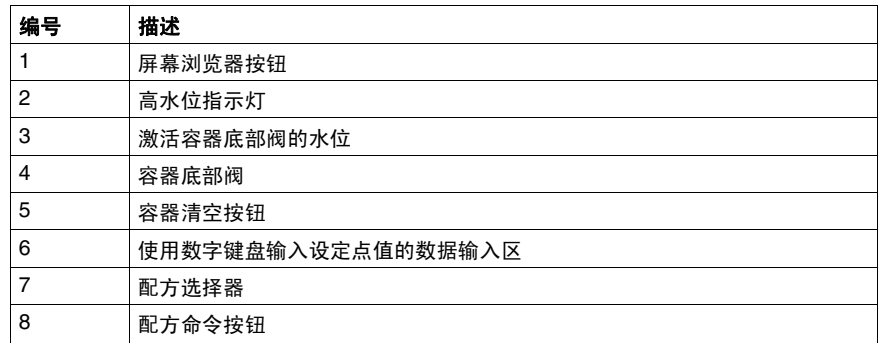

## <span id="page-22-0"></span>**"** 曲线 **"** 画面

此屏幕以图形方式显示容器水位和报警设定点的变化。

以下是 " 曲线 " 画面图:

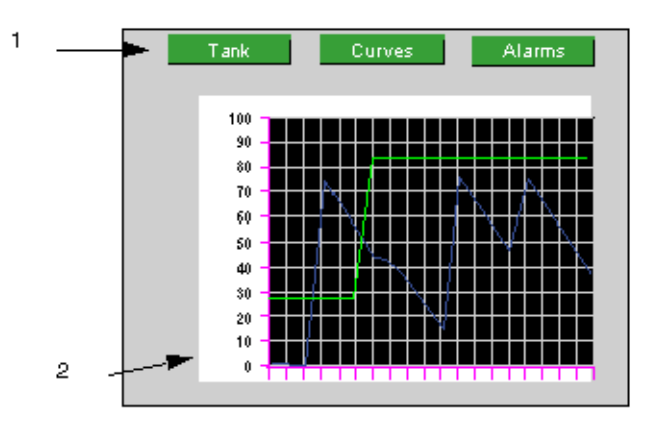

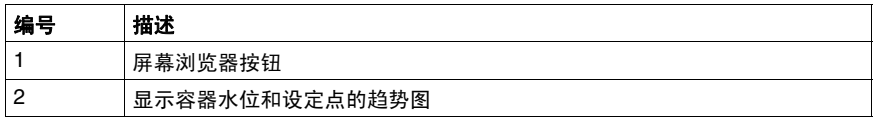

#### <span id="page-23-0"></span>**"** 报警 **"** 画面

您可通过此屏幕查看水位报警的状态。

以下是 " 报警 " 画面图:

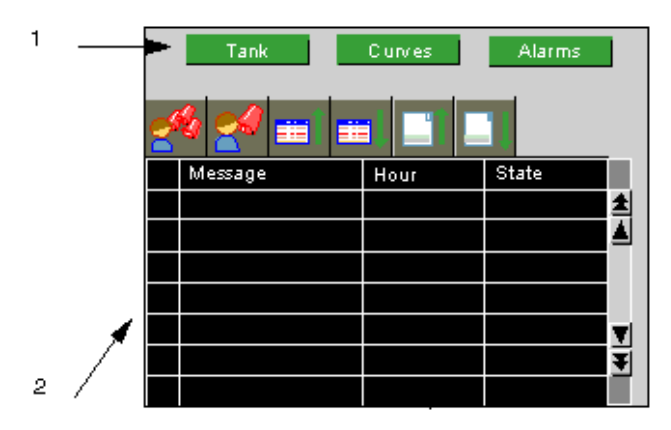

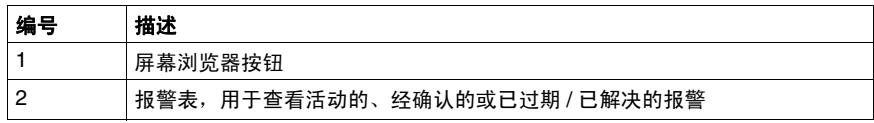

# <span id="page-24-1"></span><span id="page-24-0"></span>启动 **Vijeo Designer**

## 过程

要启动 Vijeo Designer,请选择开始 → 程序 → **Schneider Electric** → **Vijeo-Designer** → **Vijeo-Designer** 或双击桌面上的 Vijeo Designer 图标。

# <span id="page-25-1"></span><span id="page-25-0"></span>基本设置

概览

在开始创建绘图前,必须首先正确配置工程。此工程中使用了内部变量和外部变 量。

在 Vijeo Designer 中创建的工程是简单的信息链 (数据库)。利用工程,系统将对 目标终端进行配置,并按照层级结构进行整理。

每个目标均会显示工程运行所需的硬件环境 (PLC 设备)。

# 创建工程并配置目标

下表介绍如何创建工程并选择远程设备:

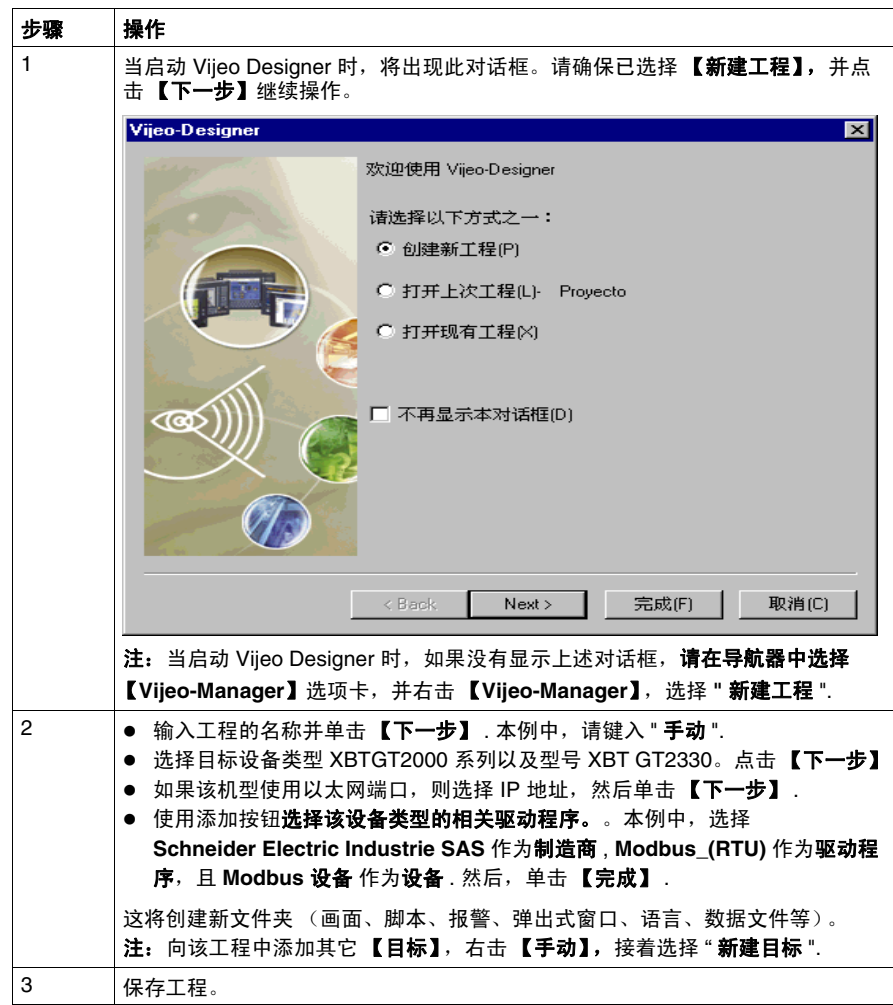

# <span id="page-27-1"></span><span id="page-27-0"></span>创建变量

概览

变量是由名称表示的存储器地址。 Vijeo Designer 可处理以下类型的变量:

- BOOL
- INT (16 位带符号整型值)
- UINT (16 位无符号整型值 )
- DINT (32 位带符号整型值)
- UDINT (32 位无符号整型值)
- 整型 (1-32 位普通整型)
- $\bullet$  REAL
- STRING
- 使用数据类型 ( 数组或结构 )
- 文件夹
- Block INT (16 位带符号块整型值)
- Block UINT (16 位无符号块整型值)
- Block DINT (32 位带符号块整型值)
- Block Integer (1-32 位普通块整型)
- Block REAL

Vijeo Designer 使用这些变量与设备进行通讯。您还可定义仅供 Vijeo Designer 使用 的内部变量。

在此工程中,我们将创建两个内部变量和两个用于与 Modbus 设备通讯的外部变 量。

下表描述如何创建变量:

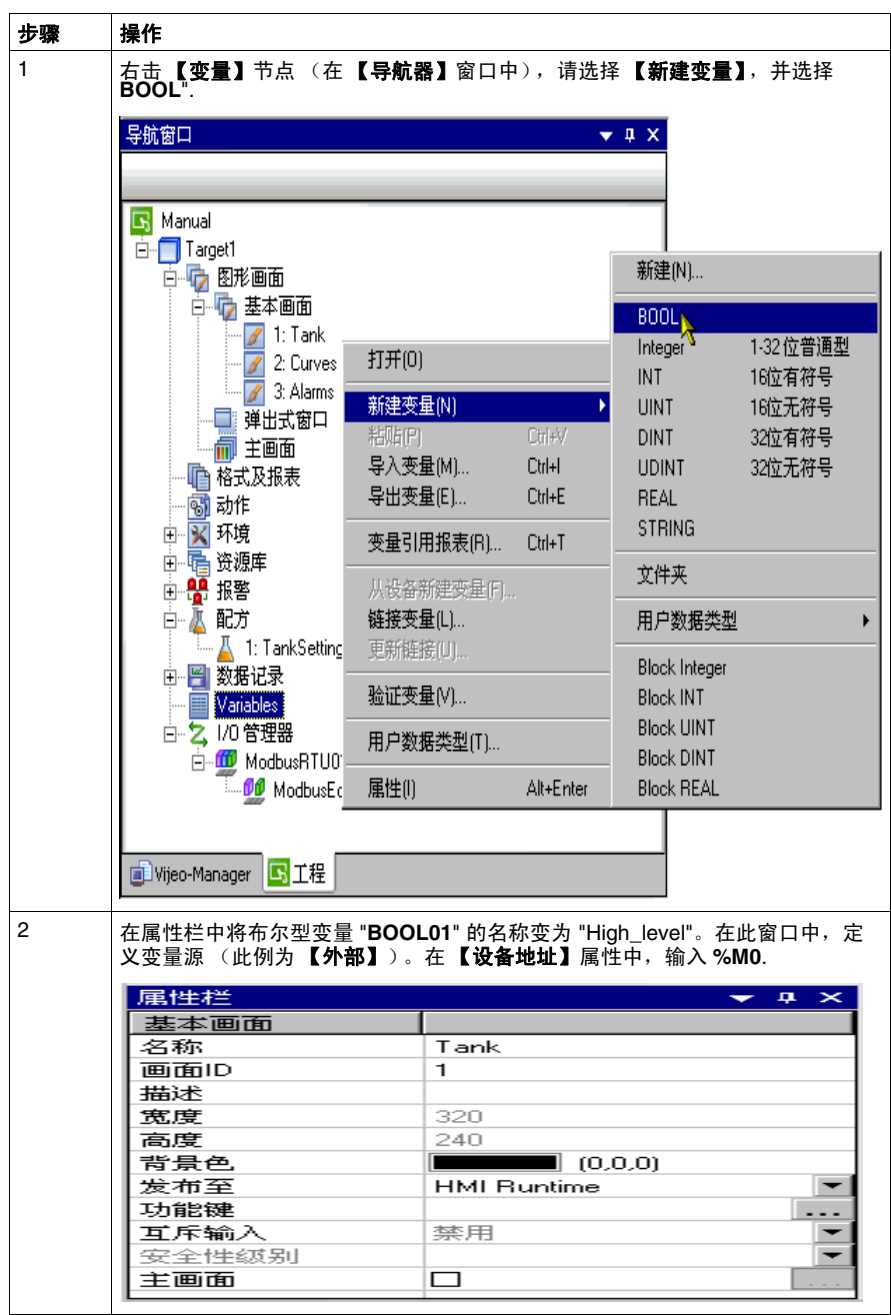

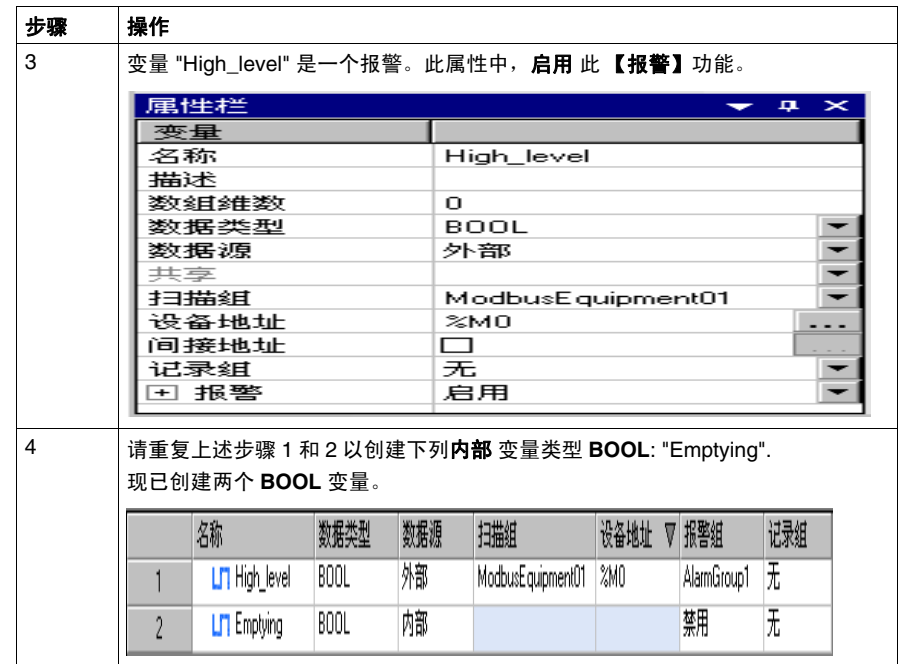

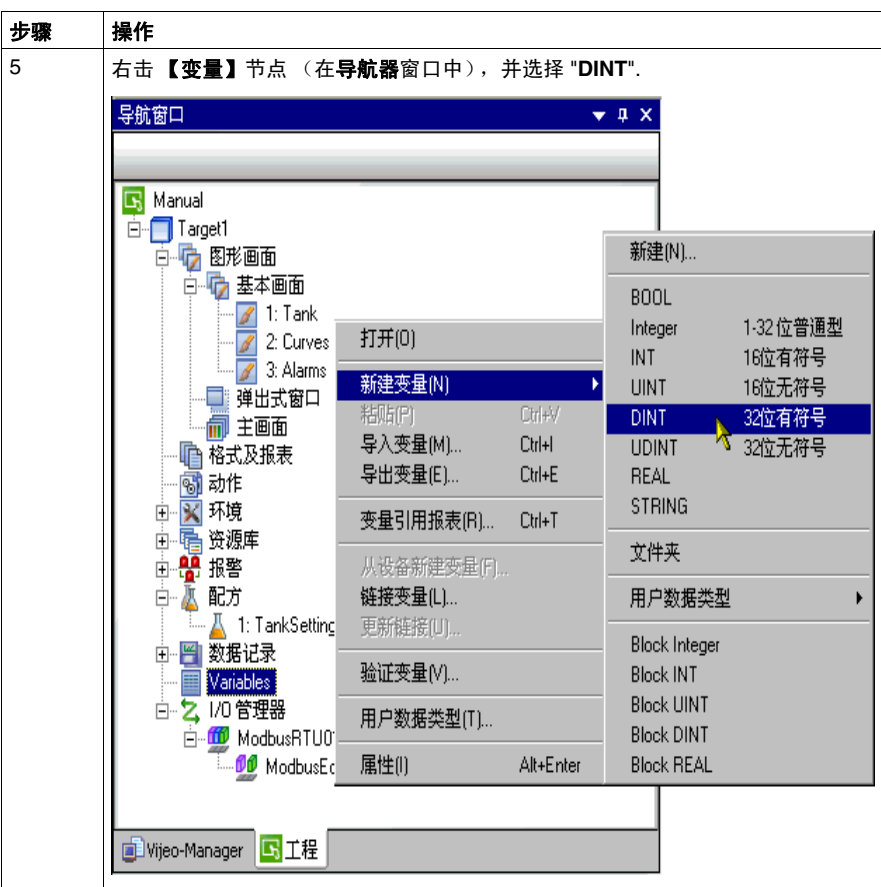

| 步骤             | 操作                                                                   |        |     |                        |      |             |                                |
|----------------|----------------------------------------------------------------------|--------|-----|------------------------|------|-------------|--------------------------------|
| 6              | 在属性栏中将 DINT 类型变量 "DINT01" 的名称变为 "Level"。在此窗口中, 定义                    |        |     |                        |      |             |                                |
|                | 变量源 (此例为 【 <b>外部】</b> )。在 【 <b>设备地址</b> 】属性中,输入 %MW0. 设置 【 <b>记录</b> |        |     |                        |      |             |                                |
|                | <b>组】</b> 属性为 "LoggingGroup1"。                                       |        |     |                        |      |             |                                |
|                | 属性栏                                                                  |        |     |                        |      |             | iņ.<br>$\mathbb{\vphantom{1}}$ |
|                | 变量                                                                   |        |     |                        |      |             |                                |
|                | 名称                                                                   |        |     | Level                  |      |             |                                |
|                | 描述                                                                   |        |     |                        |      |             |                                |
|                | <b>娄文 《耳 《佳 娄文</b>                                                   |        |     | $^{\circ}$             |      |             |                                |
|                | 数据类型                                                                 |        |     | DINT                   |      |             |                                |
|                | 娄妇居视泉                                                                |        |     | 外部                     |      |             |                                |
|                | 共幸<br>13##15                                                         |        |     | ModbusE quipment01     |      |             |                                |
|                | 设备地址                                                                 |        |     | $\approx$ MWO          |      |             |                                |
|                | 间接地址                                                                 |        |     | 冖                      |      |             |                                |
|                | 数据格式                                                                 |        |     | BIN                    |      |             |                                |
|                | 符号                                                                   |        |     | 二进制补码                  |      |             |                                |
|                | 国 数据长度                                                               |        |     | 3217                   |      |             |                                |
|                | 记录组                                                                  |        |     | LoggingGroup1          |      |             |                                |
|                | 王 数据细节<br>国 数据缩放比例                                                   |        |     | 禁用                     |      |             |                                |
|                | 五 报警                                                                 |        |     | 禁用                     |      |             |                                |
|                |                                                                      |        |     |                        |      |             |                                |
| $\overline{7}$ | 请重复上述步骤 5 和 6 以创建下列内部 变量 - DINT 类型:"Setup".                          |        |     |                        |      |             |                                |
|                |                                                                      |        |     |                        |      |             |                                |
|                | 现在在【变量编辑器】中,您将看到以下列表。                                                |        |     |                        |      |             |                                |
|                | 名称                                                                   | △ 数据类型 | 数据源 | 扫描组                    | 设备地址 | 报警组         | 记录组                            |
|                |                                                                      |        |     |                        |      |             |                                |
|                | LTI Emptying                                                         | BOOL   | 蕑   |                        |      | 鮙           | 无                              |
|                | <b>LT</b> High_level                                                 | BOOL.  | 州部  | ModbusEquipment01 2M0  |      | AlarmGroup1 | Ŧ                              |
|                |                                                                      |        |     |                        |      |             |                                |
|                | 3<br>∫ Level                                                         | DINT   | 州部  | ModbusEquipment01 2MW0 |      | 翷           | LoggingGroup1                  |
|                |                                                                      | DINT   | 燗   |                        |      | 翷           |                                |

注意: 可通过双击变量的行号访问变量属性。【变量属性】窗口将显示, 它使您可 以更轻松地访问和理解变量配置。

# <span id="page-33-1"></span><span id="page-33-0"></span>创建画面

#### 示意图

本节中,可以创建画面: "Tank"、 "Curves" 及 "Alarms"。还可以创建用于在画面间 切换的按钮。

下图显示这些画面在本节结尾应呈现的样式:

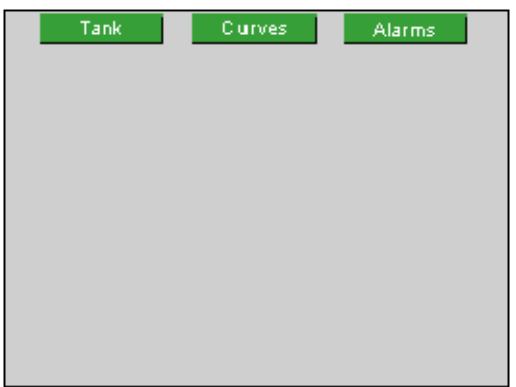

#### 过程

下表描述如何创建画面:

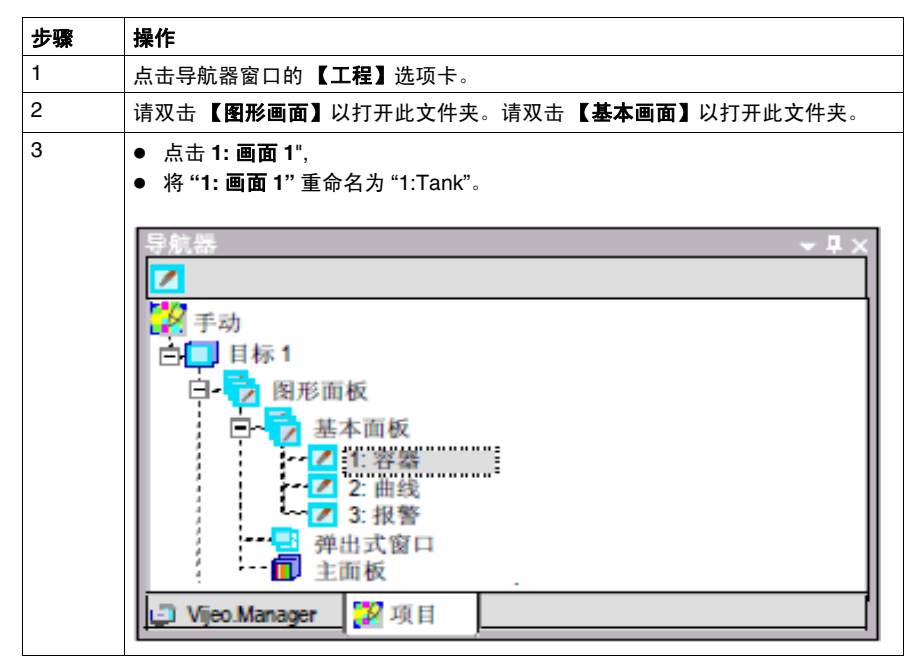

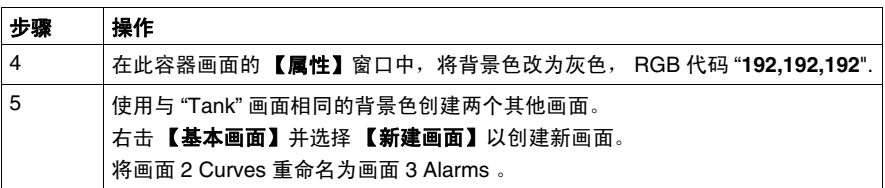
## <span id="page-36-0"></span>创建画面浏览器按钮

下表描述如何创建用于在画面切换的按钮:

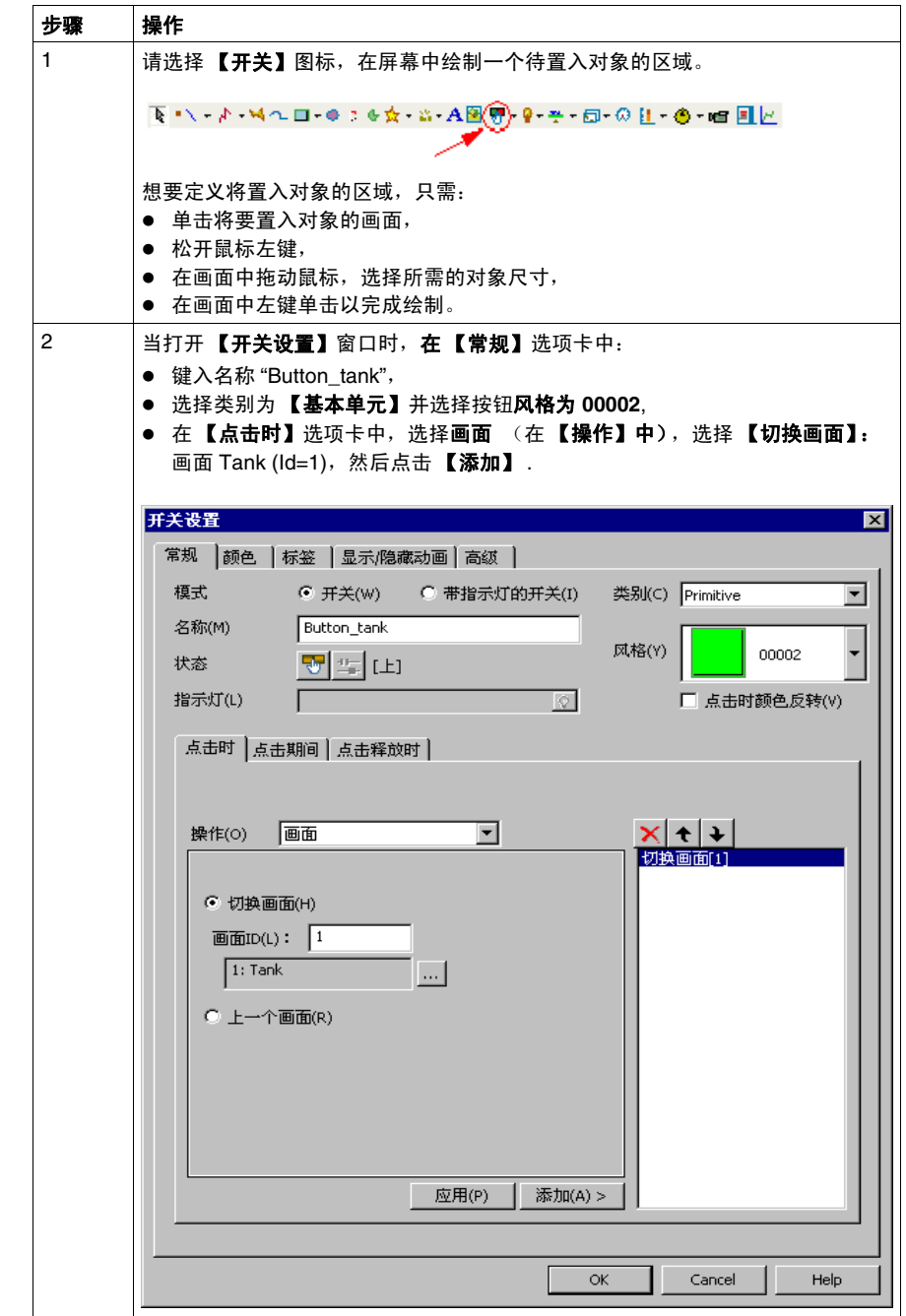

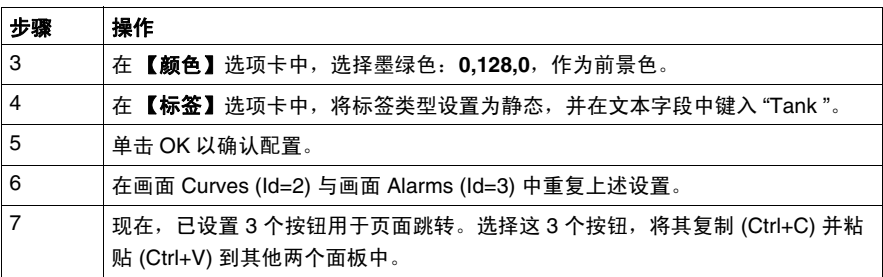

# 数值和文本显示

## 示意图

在本节中,您将文本和数值显示对象添加到容器面板,以显示容器水位和报警设定 点。

下图显示此面板在本节结尾应呈现的样式:

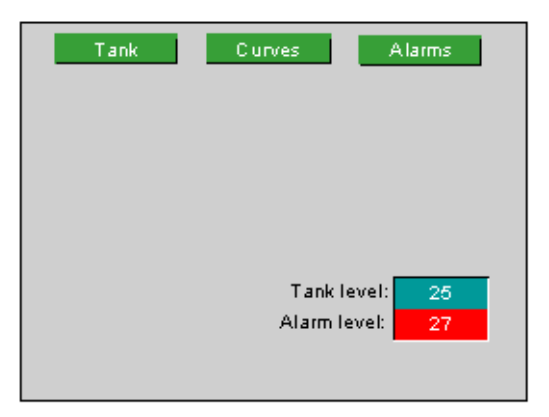

#### 创建文本

下表描述如何创建文本对象:

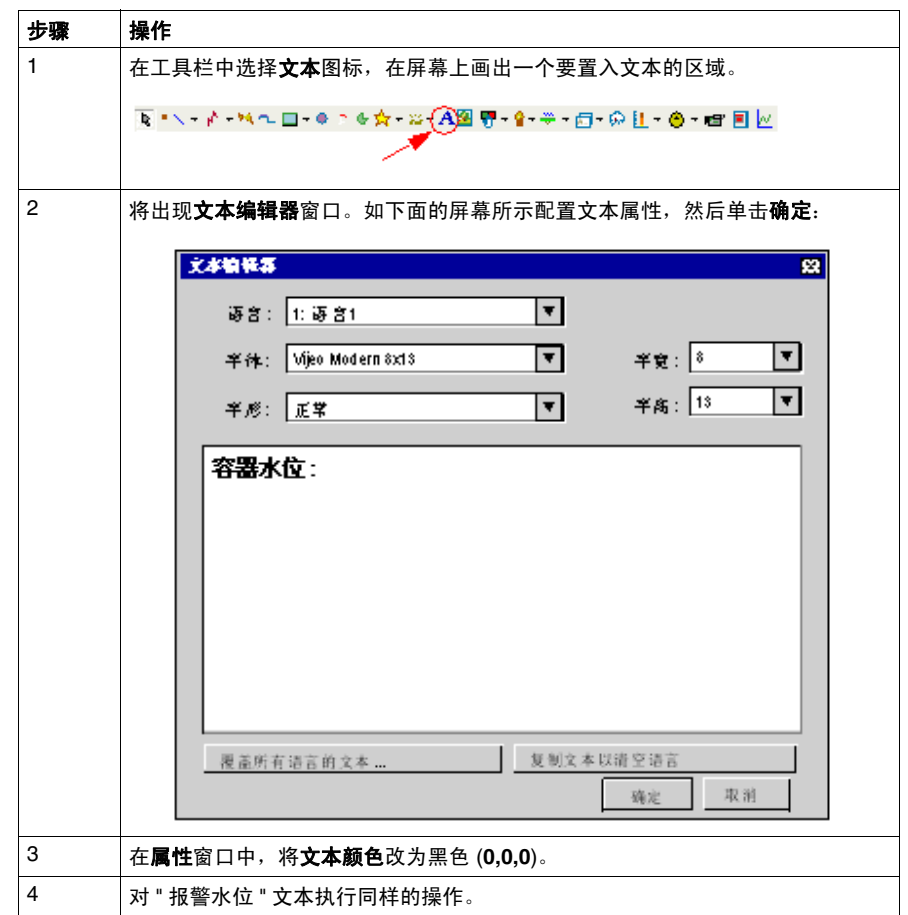

## 创建数值指示器

下表描述如何创建数值显示:

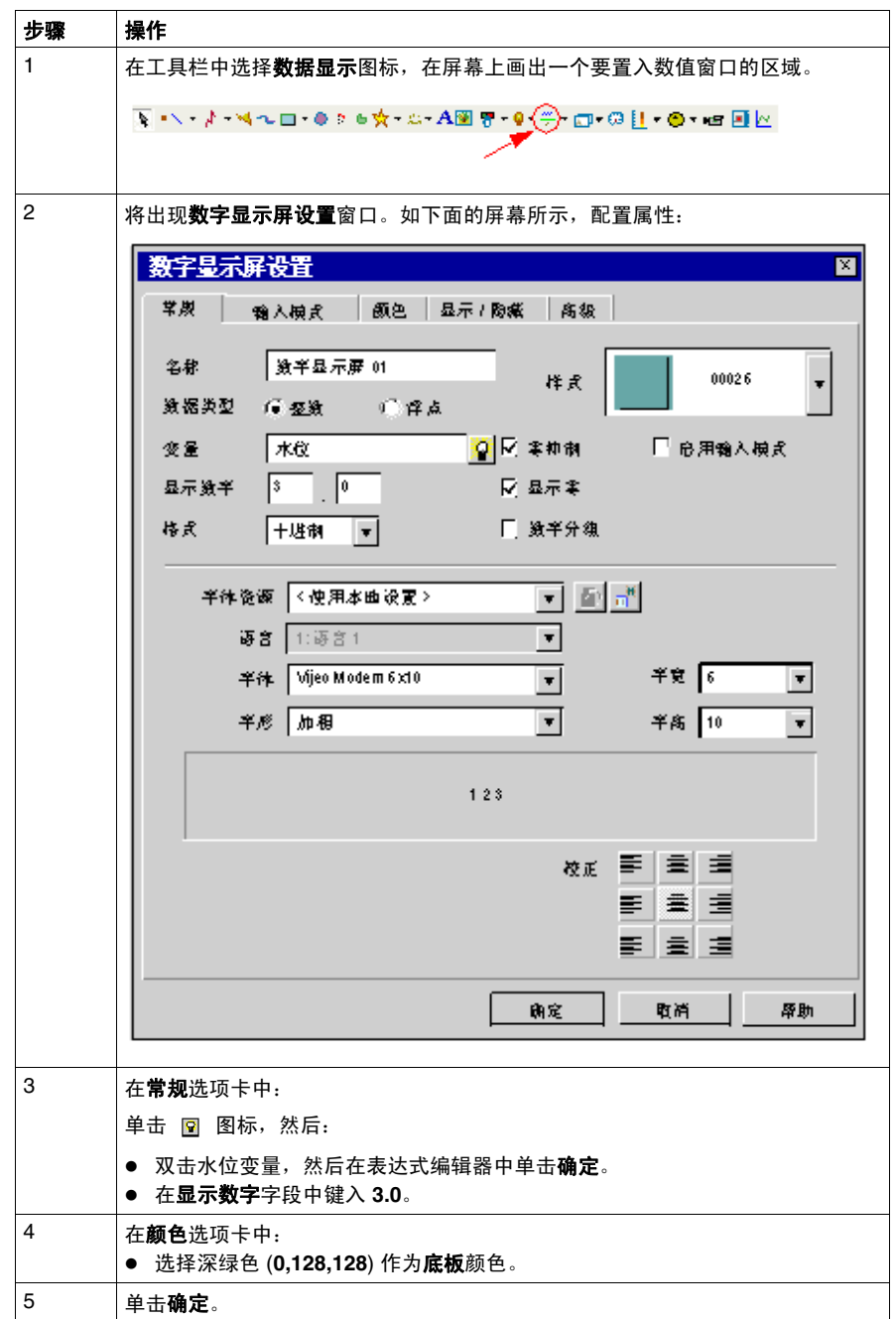

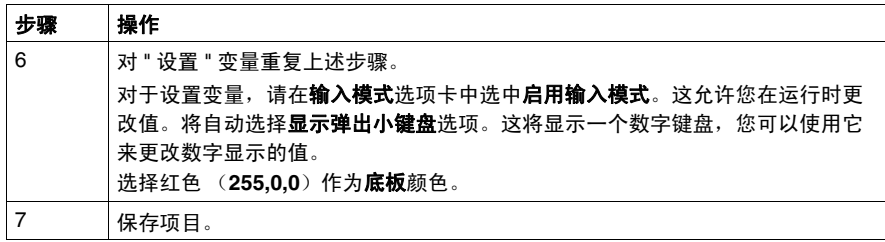

注意:可以在属性窗口中访问和修改对象设置。

# 图形对象

### 示意图

在本节中,您将添加容器、底部阀、阀管道系统、打开和关闭阀的按钮和高水位指 示器。

下图显示此面板在本节结尾应呈现的样式:

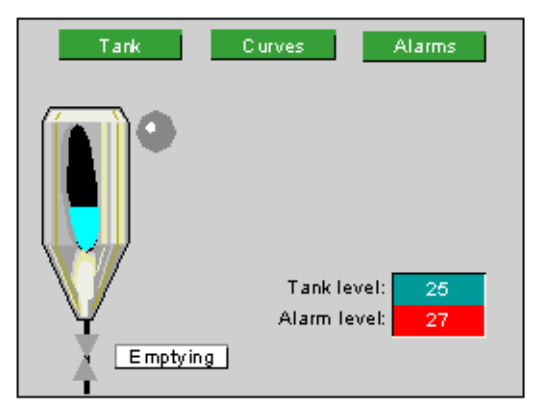

#### 从工具箱中导入对象

下表介绍如何使用工具箱中的对象创建容器的示意图:

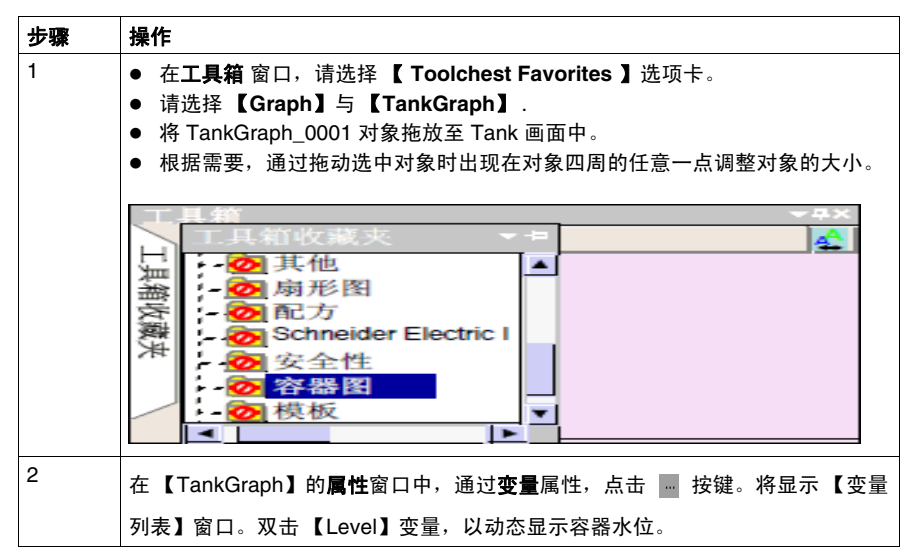

#### 绘制线条

下表介绍如何创建代表底部阀管道系统的线条:

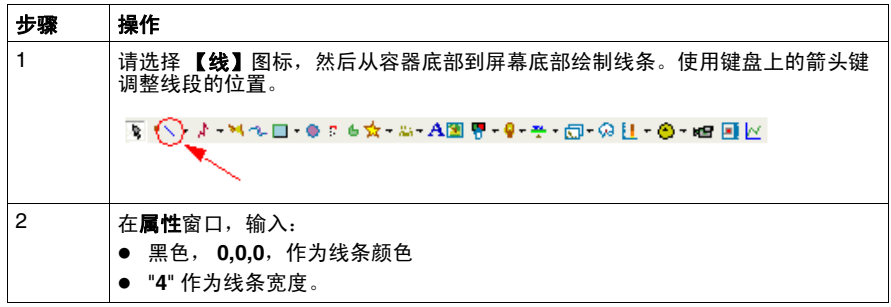

创建

一个多边形 来表示阀 . 它将根据自己是处于打开 (绿色)状态还是关闭 (灰色)状 态而动态显示。

### 下表描述如何创建阀:

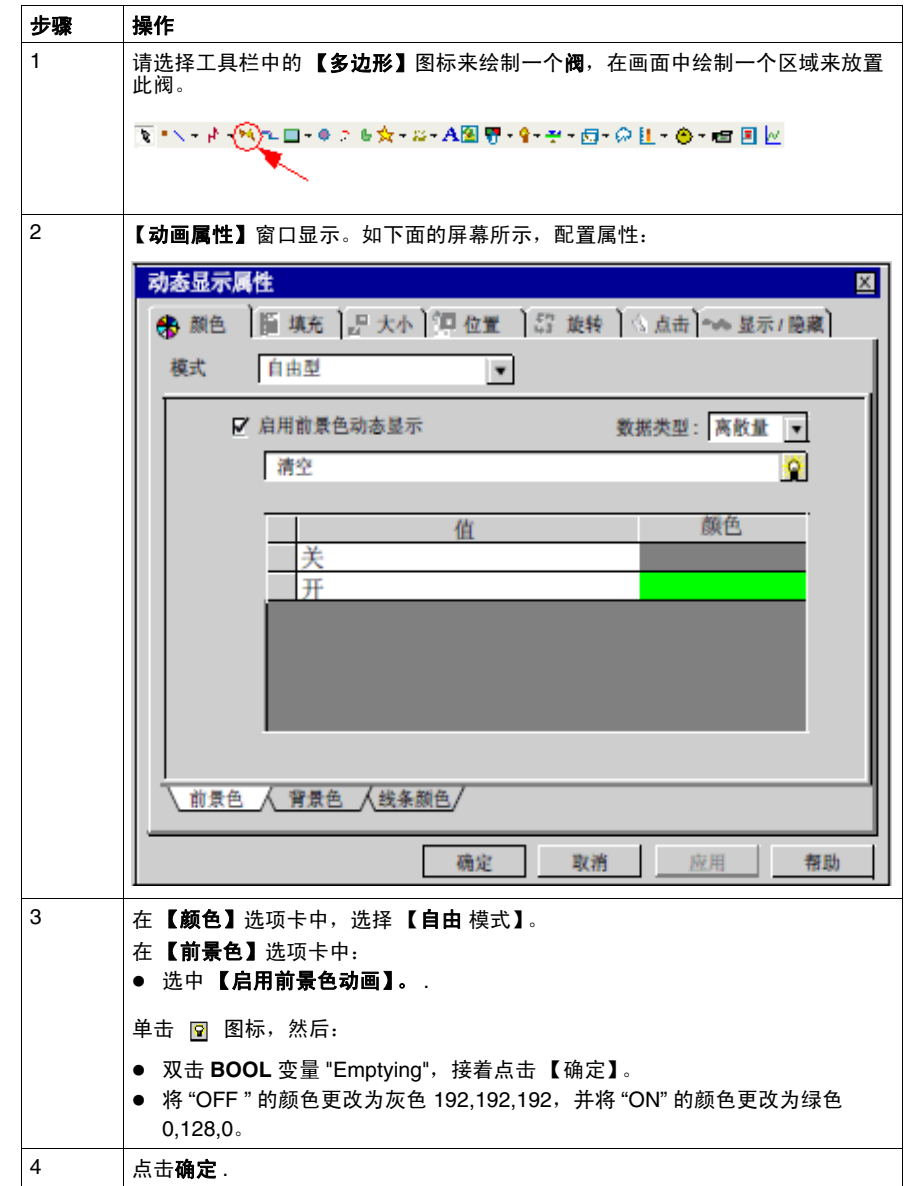

### 创建警告信号

我们将使用一个指示灯来发出 High\_level 报警信号。它将根据 High\_level 报警处于

触发 (红色)或未触发 (灰色)状态来进行动态显示。

下表描述如何创建指示灯:

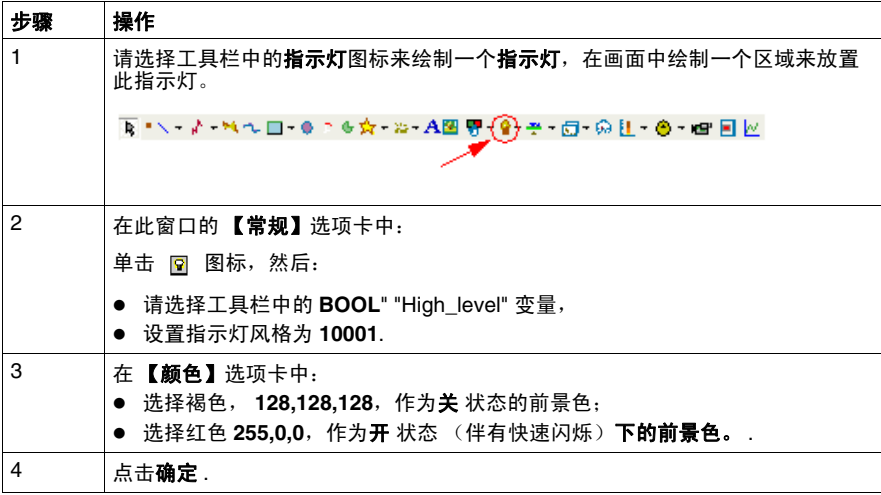

## 创建命令按钮

"emptying" 按键用于启用 / 禁用 "emptying" 变量。它还动态显示底部阀.

下表描述如何创建 "emptying" 按钮:

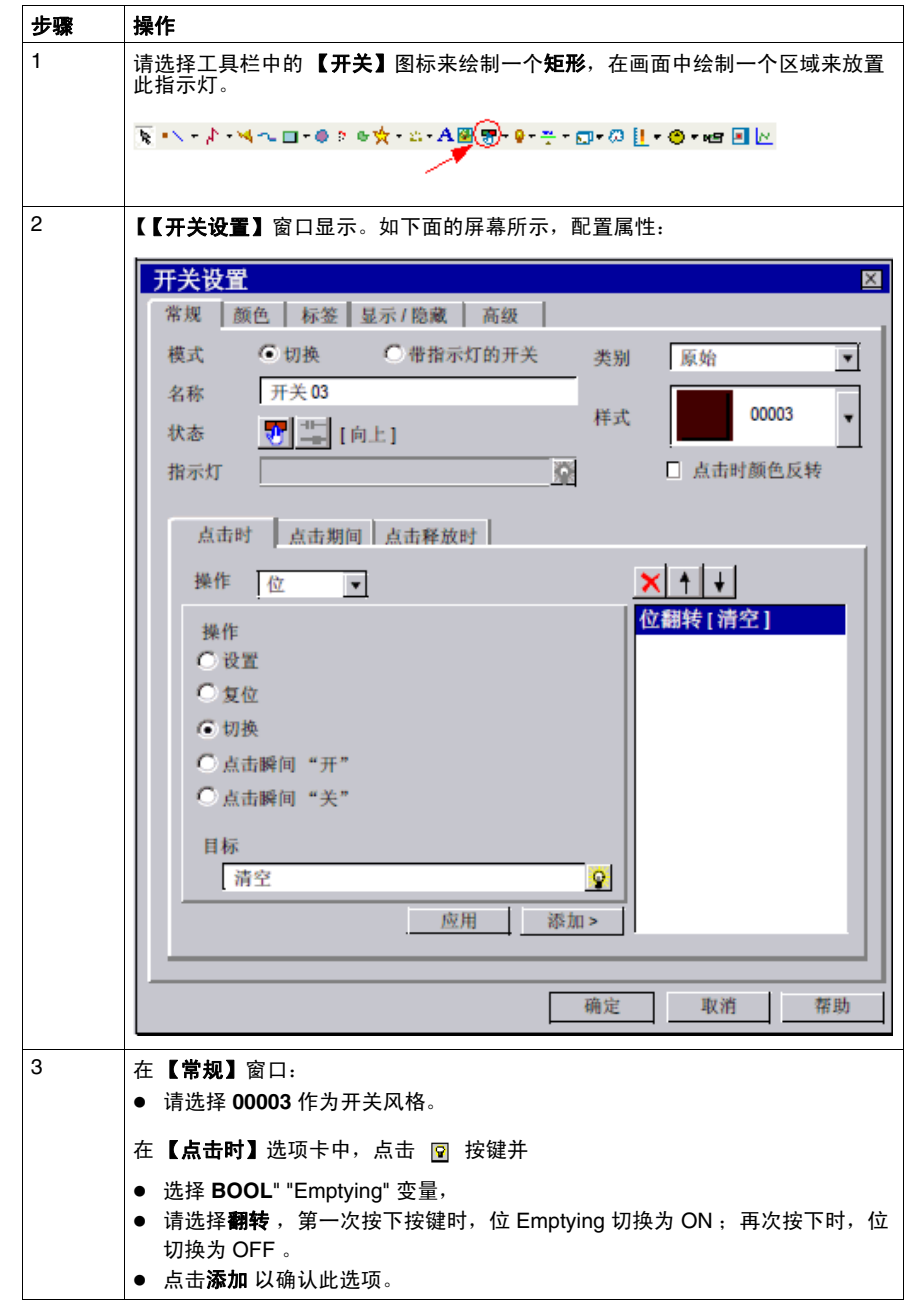

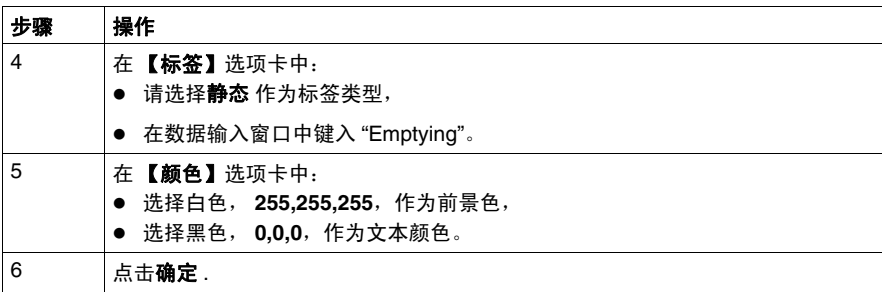

## 创建配方

#### 示意图

本节介绍两种执行配方命令的方法:

- 为每个配方使用按钮,
- 使用配方选择器。

我们将创建 3 个配方, 以根据所选配方设置水位和报警设定点:

- 第一个配方是 " 少量 "。它将填充到容器容量的 25%, 并将报警水位设置为 27%。
- 第二个配方是 " 中等量 "。它将填充到容器容量的 50%, 并将报警水位设置为 52%。
- 第三个配方是 " 大量 "。它将填充到容器容量的 80%, 并将报警水位设置为 82%。

下图显示此面板在本节结尾应呈现的样式:

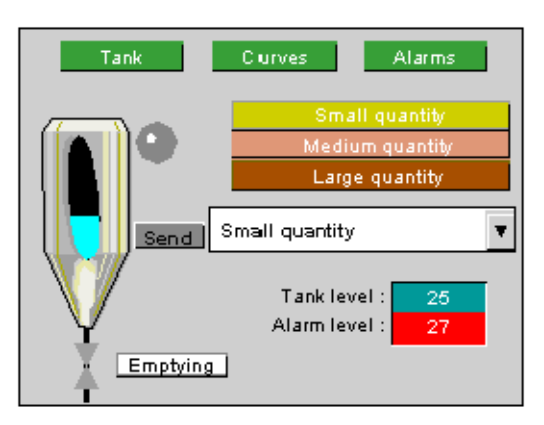

## 创建配方

下表描述如何创建配方:

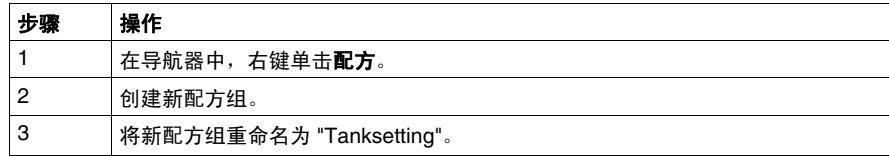

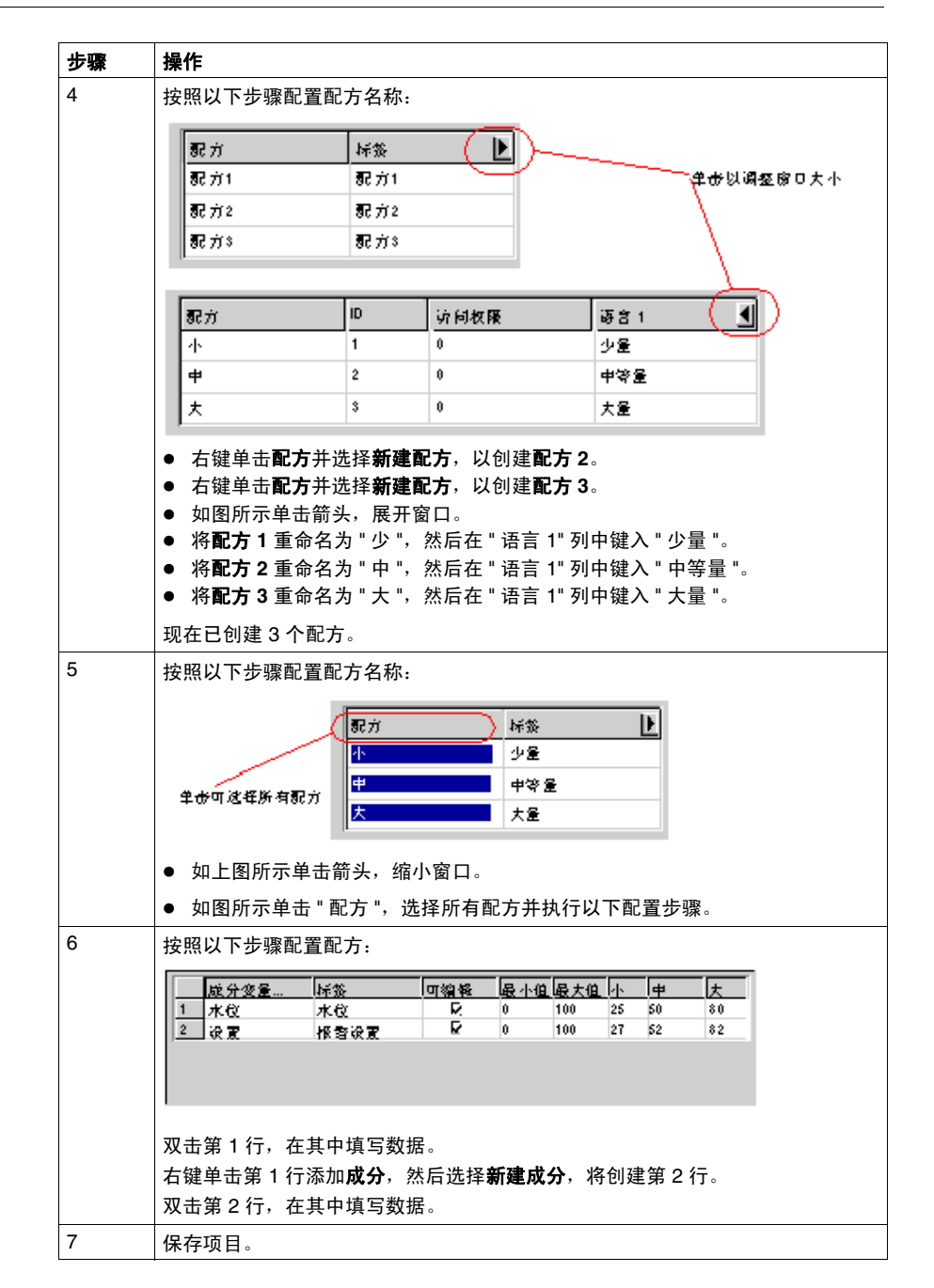

## 创建按钮操作的配方命令

创建 3 个按钮,每个配方对应于一个按钮。

下表描述如何创建对应于配方的按钮:

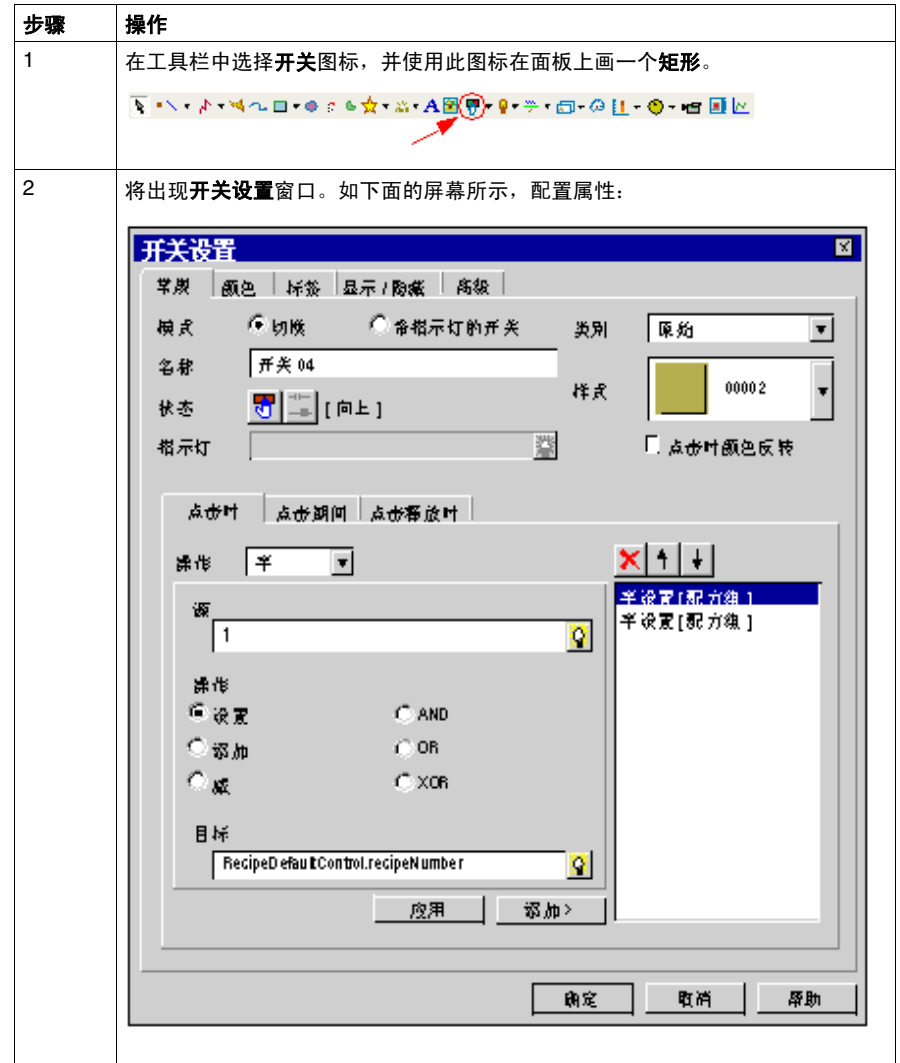

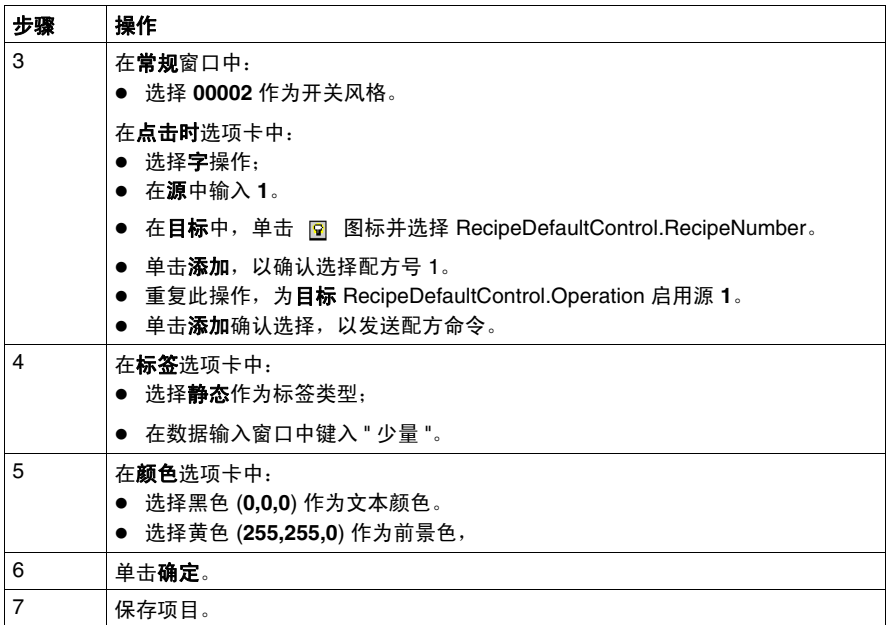

### 重复上述步骤,使用下面的分配表为 " 少 " 和 " 大 " 配方创建按钮:

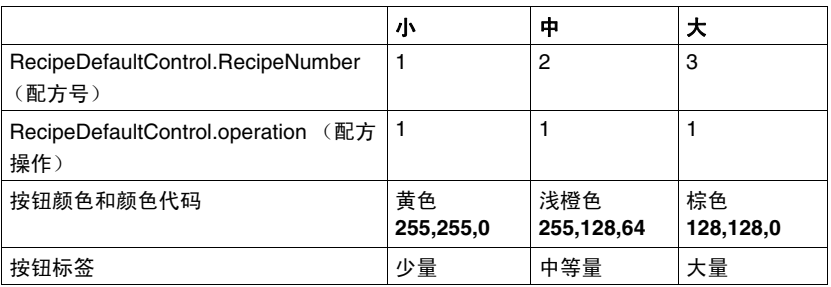

### 创建配方选择器

可在工具箱中找到配方选择器。

- 在工具箱窗口中,选择工具箱收藏夹选项卡。
- 选择配方。
- 将 "Recipeselect" 对象和 "send" 对象拖放到 " 容器 " 面板中。

## 创建 **"** 曲线 **"** 画面

## 示意图

已在 *(* 参见第 [37](#page-36-0) 页 *)* 中创建了 " 曲线 " 画面和页面跳转按钮组。本节旨在添加趋势 图对象并配置 "Level" 和 "Setup" 变量, 以便通过图形方式查看这些变量的值。

下图说明在本节结束时画面应呈现的样式:

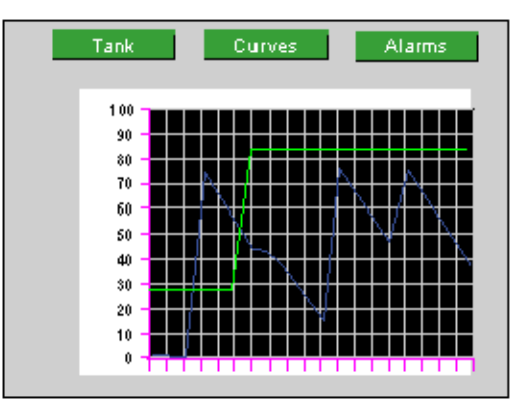

创建趋势图

下表介绍如何为 " 曲线 " 画面创建趋势图:

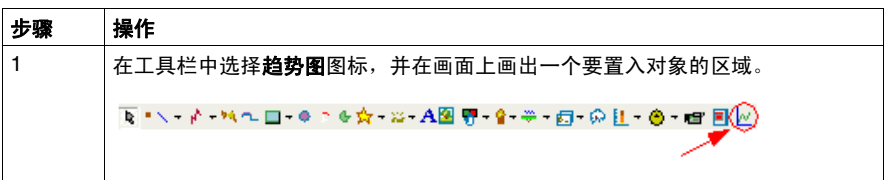

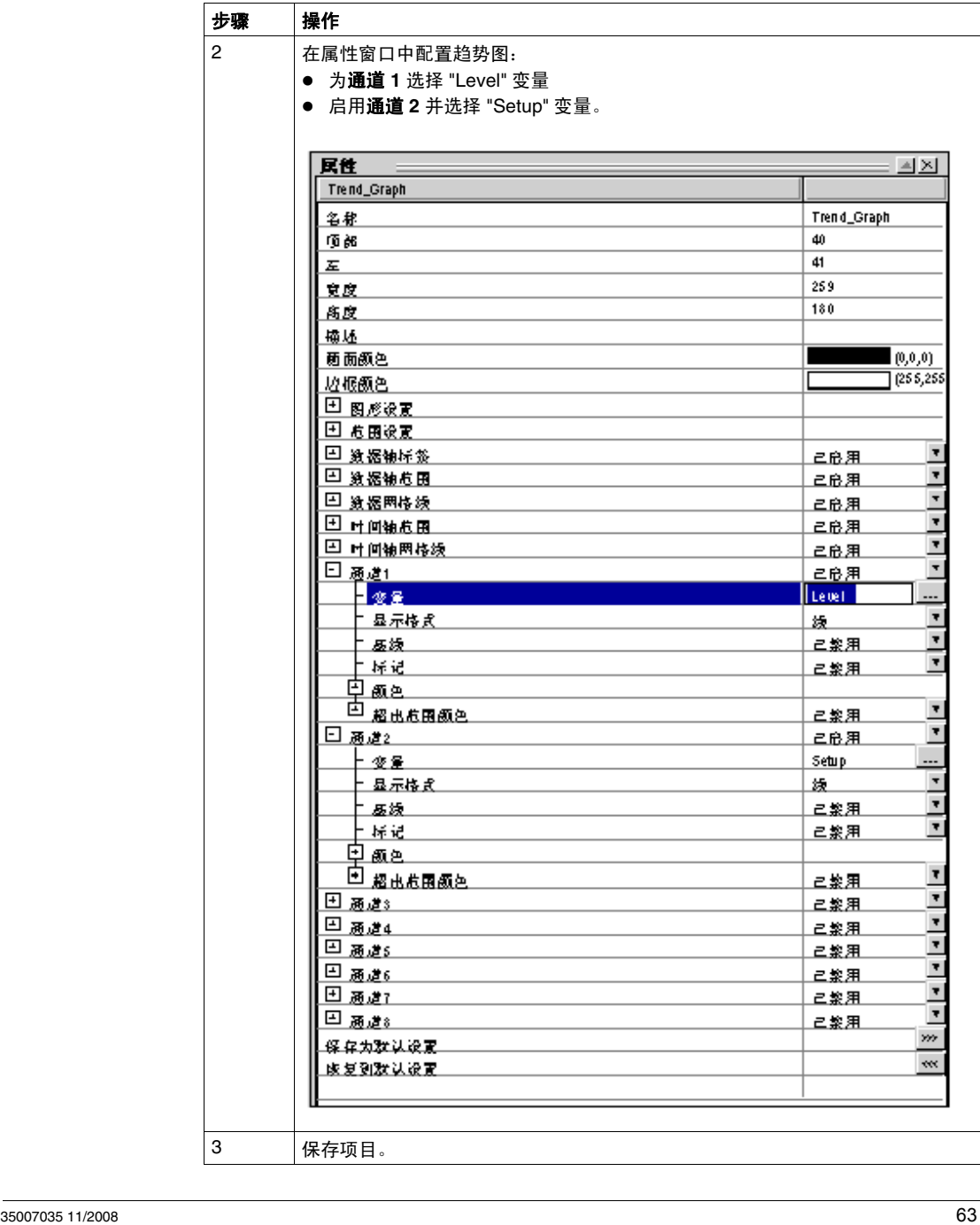

## 创建 **"Alarms"** 画面

#### 示意图

画面 Alarms 与 【画面跳转】按键已经创建于 *(* 参见第 [37](#page-36-0) 页 *)*. 本节将介绍如何使用 【报警】对象与如何对其进行配置以在画面中显示报警。

下图显示此画面在本节结尾应呈现的样式:

| Tank         | <b>Clurves</b> | Alarms |               |
|--------------|----------------|--------|---------------|
| Ë<br>--<br>Ħ |                |        |               |
| Message      | Hour           | State  |               |
|              |                |        | $\frac{1}{4}$ |
|              |                |        |               |
|              |                |        |               |
|              |                |        |               |
|              |                |        |               |
|              |                |        | $\frac{1}{1}$ |
|              |                |        |               |

## 导入和配置报警对象

下表描述如何创建报警概要:

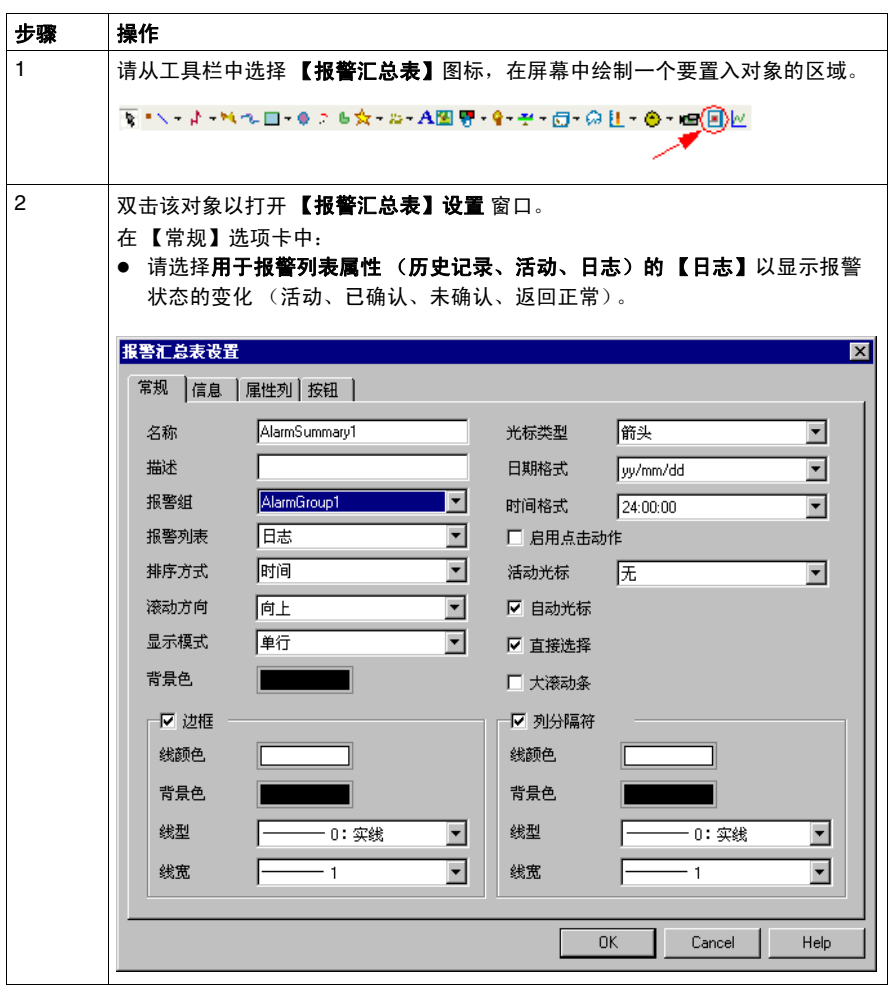

注意: 可根据需要配置列的外观。在此 "Alarms " 页中, 我们选择了在列宽 120 下显 示消息,在列宽 80 下显示报警日期和时间。

#### 配置报警组

下表描述如何配置报警组:

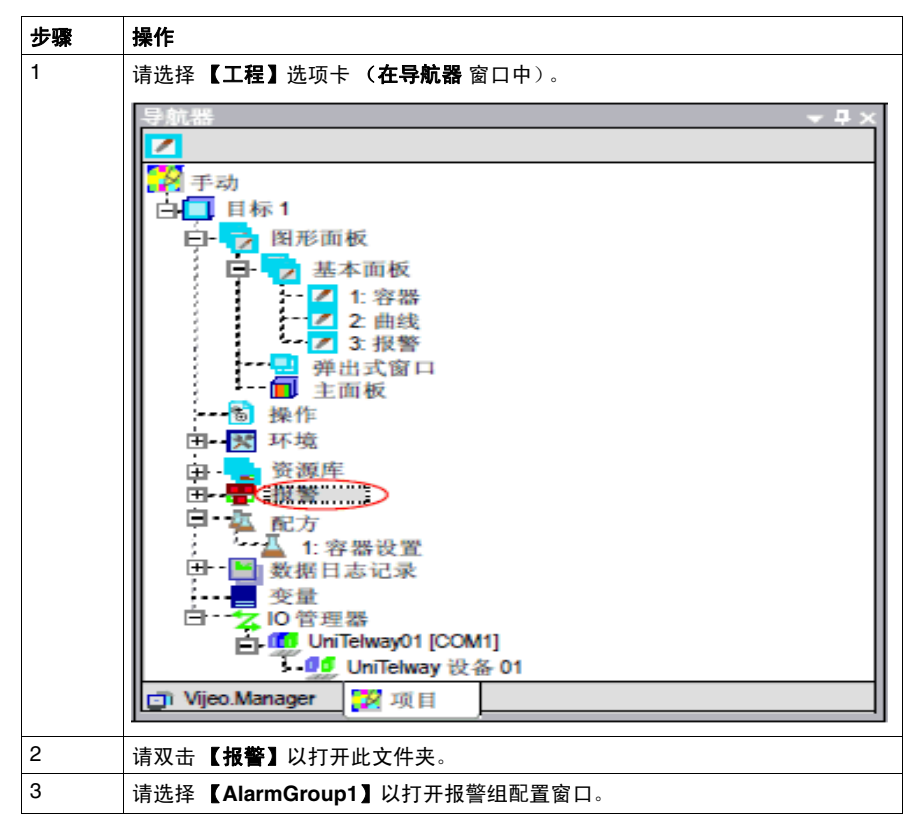

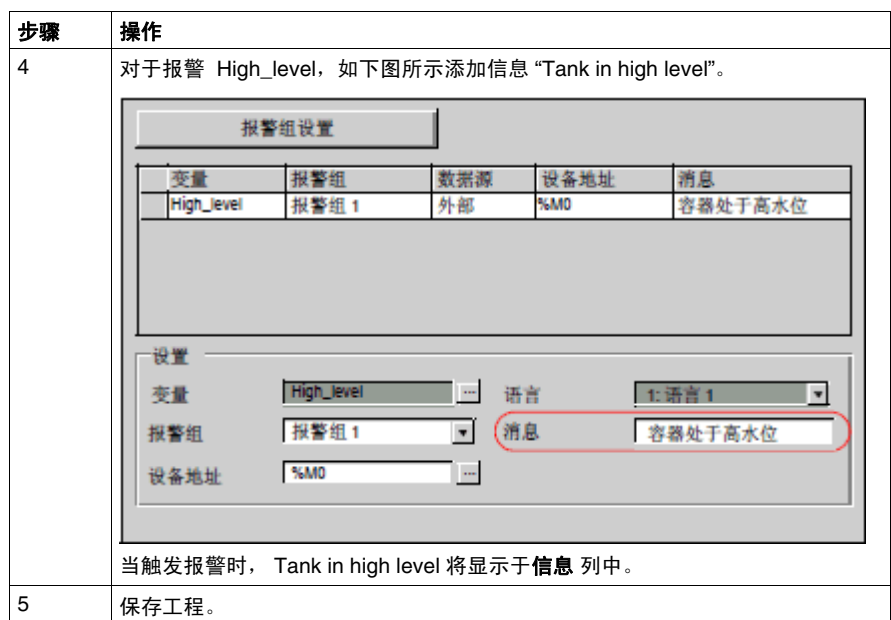

## 创建操作

#### 概览

操作可以定义当条件得到满足时所运行的过程。

对于此项目,我们将创建三个操作:

- 当目标加电时,触发第一个操作。此操作用于选择配方 1。
- 当激活 " 清空 " 变量时, 触发第二个操作。此操作模拟清空容器的过程。
- 当"水位"变量超过"设置"变量的值时,触发第三个操作。此操作切换"High\_level" 报警的**开**和关状态。

### 创建启动操作

启动时,将执行一次下面的操作。

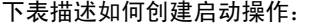

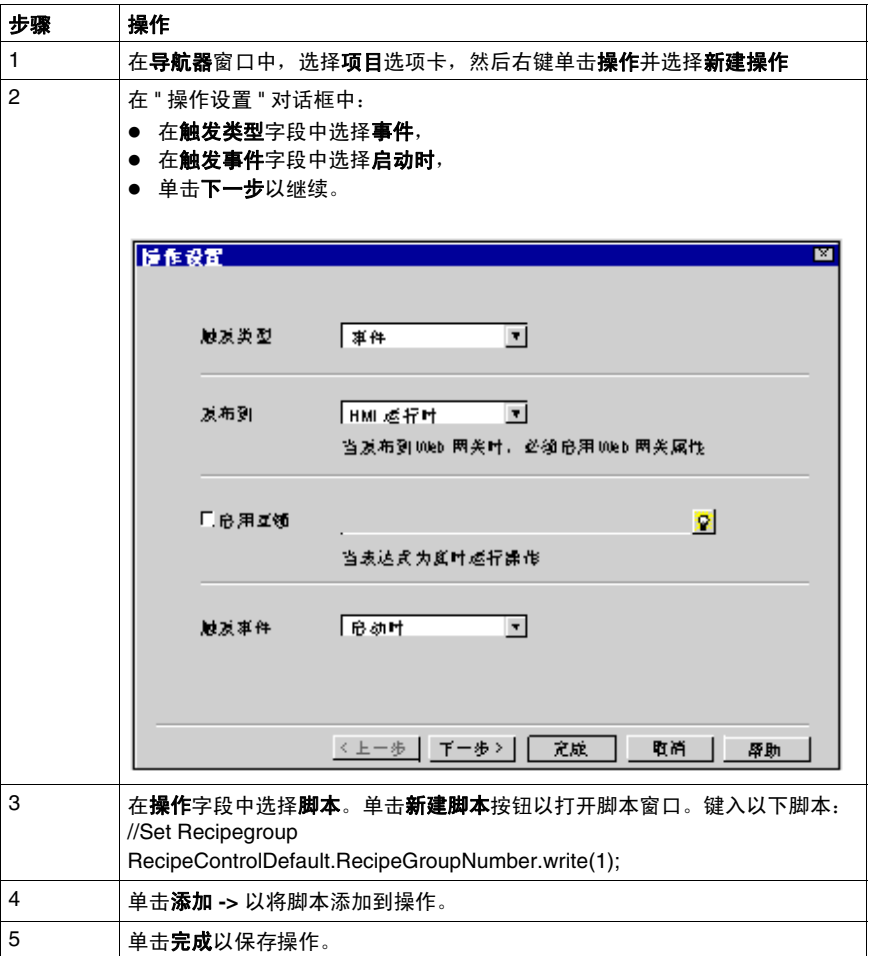

## 创建清空操作

当通过清空按钮启用 " 清空 " 变量时,将每 0.3 秒执行一次下面的操作。此操作模拟 清空容器的过程。

下表描述如何创建清空操作:

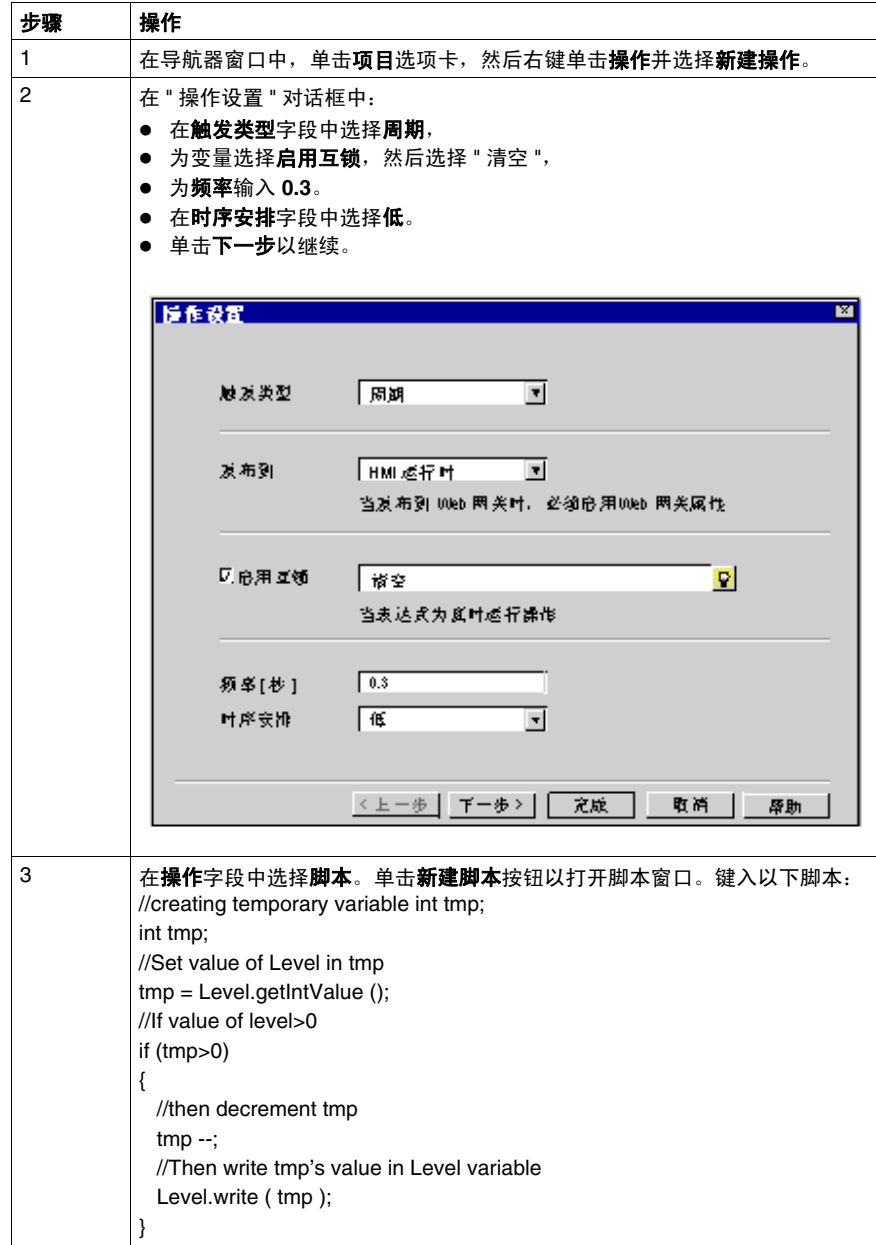

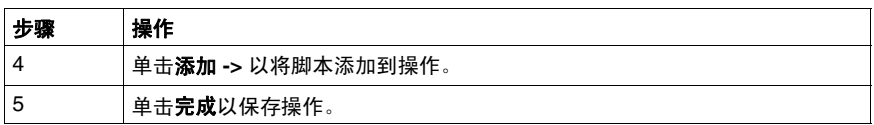

创建报警操作

下面的操作每秒定期执行一次。此操作切换 "High\_level" 报警的开和关状态。

下表描述如何创建报警操作:

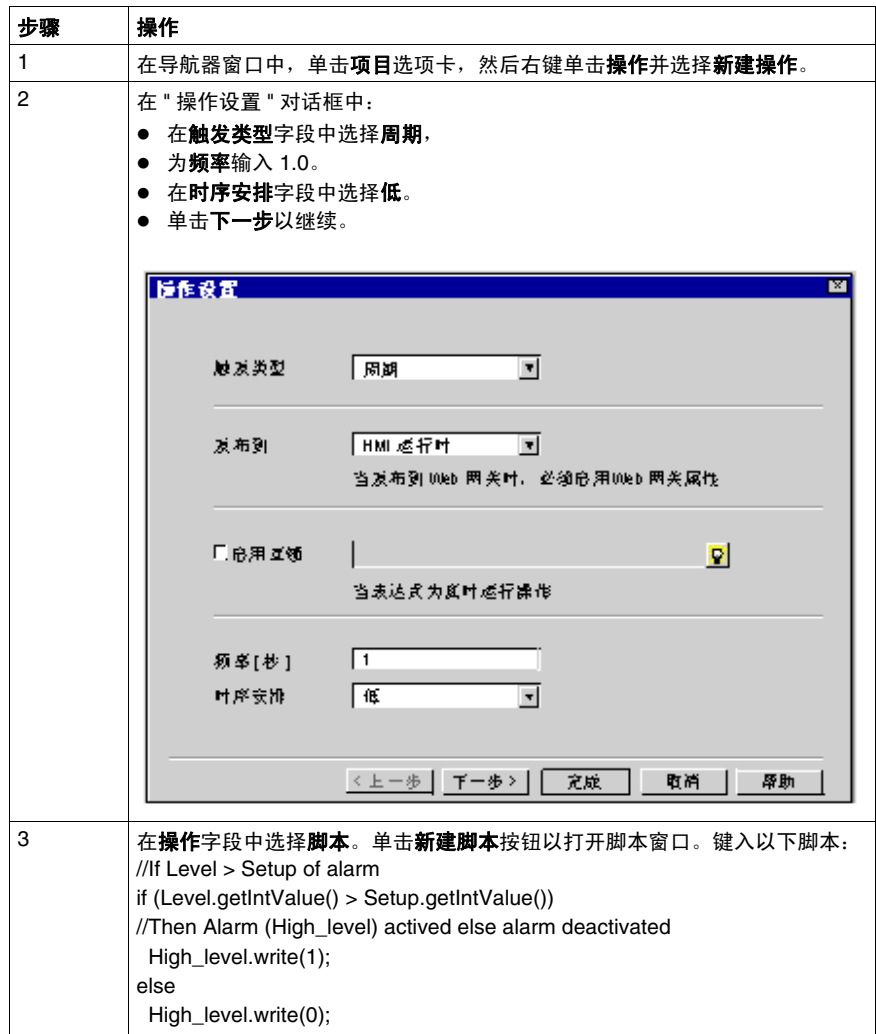
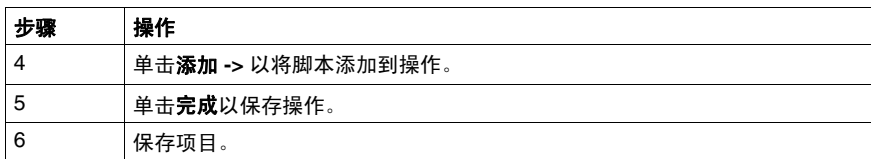

# <span id="page-73-0"></span>模拟

#### 工程模拟

通过模拟功能,可以立即显示该工程,而无需将工程下载到 iPC/XBT G/XBT GC/XBT GT/XBT GK/XBT GTW 终端。此功能可帮助您对工程进 行检查和验证,确保工程完全符合您的要求。

#### 开始模拟

下表描述如何运行模拟并检查工程:

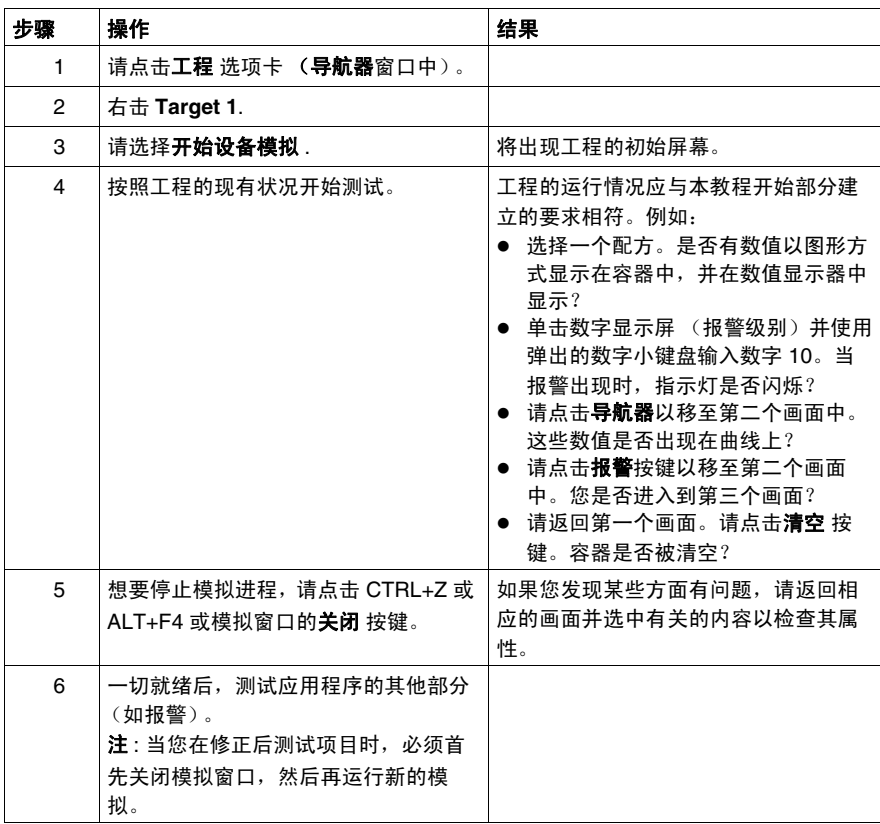

# 工程下载

# **3**

# 本章主题

本章介绍不同的工程生成类型和各种工程下载模式。

### 本章包含了哪些内容?

本章包含了以下主题:

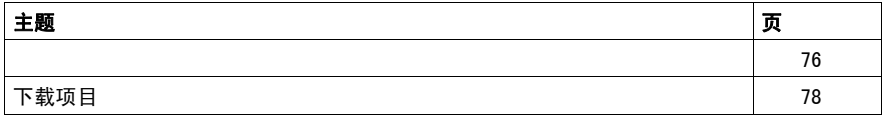

#### <span id="page-75-1"></span><span id="page-75-0"></span>数据传输类型

可以使用下列方法之一将客户应用程序传输到终端:

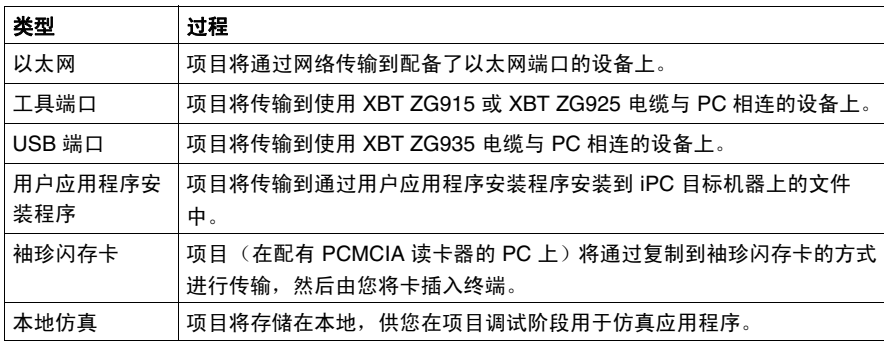

#### 验证目标

要确保您将要生成的项目的所有参数都存在并且正确,请使用主菜单中的生成 → 验 证所有目标命令。

#### 生成目标

生成将使用 Vijeo Designer 图形编辑器创建的项目编译为一个可在支持的 HMI 面板 上运行的程序。

在开始生成之前,请执行**生成 → 全部清除**命令。此命令将清除每个目标和 / 或项目 的项目文件夹中的无用文件。

在清除目标文件夹后,使用生成 → 全部生成命令来生成您的目标。

Vijeo Designer 可通过以下四种方法生成程序:

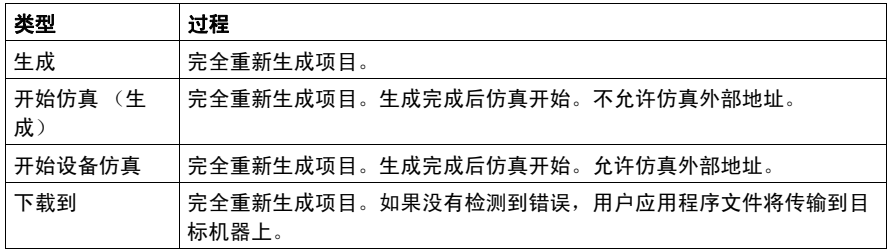

#### 错误修正

生成过程完成后,反馈区窗口将自动打开,显示所有检测到的错误和警告。错误显 示为红色,警告显示为黄色。如果没有错误和警告,则结果显示为绿色。

要查看有关特定错误或警告的详细信息,请双击错误或警告消息。

# <span id="page-77-1"></span><span id="page-77-0"></span>下载项目

#### 数据下载类型

要将应用程序发送到其目标,可以使用以下几种下载方法之一:

- 通过以太网网络下载
- 通过文件系统方法,此时数据将下载到 CF 卡或网络文件夹
- 使用单元的串行口直接下载到目标设备上
- 使用单元的 USB 端口直接下载到目标设备上

在目标属性中选择要使用的方法。

有关下载项目的详细信息,请参见联机帮助。

## 下载步骤

下表描述如何将应用程序下载到目标:

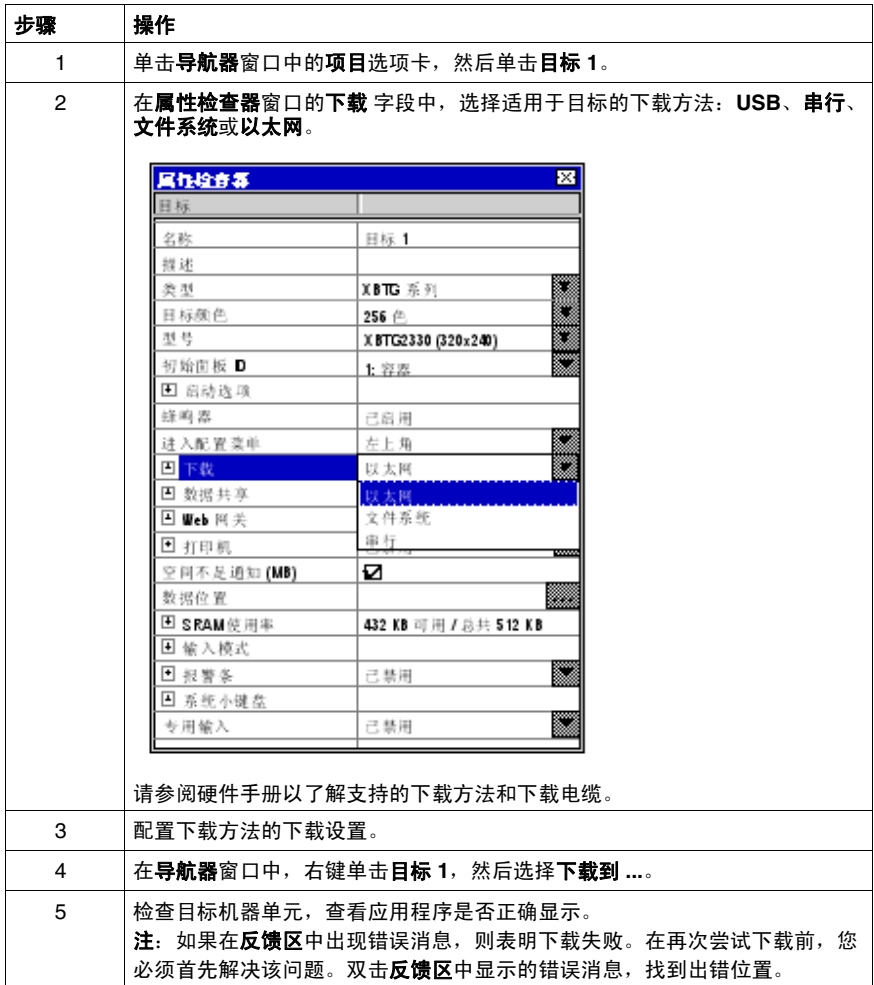

退出 **Vijeo Designer**

在退出 Vijeo Designer 之前, 请保存项目。然后从主菜单中选择文件 → 退出。

索引

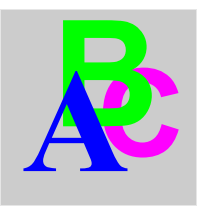

**\$5007000 11/2008 81 ABC 2008 81 ABC 2008 81 ABC 2008 81 ABC 2008 81 ABC 2008 81 ABC 2008 81 ABC 2008 81 ABC 2009 8008 81 ABC 2009 81 ABC 300 8008 81 ABC 300 8008 81 ABC 300 8009 81 ABC 300 800 800 800 800 800 800 800 8** HMI, [12](#page-11-0) 下载项目 , [78](#page-77-1) 以太网 , [76](#page-75-1) 使用 Vijeo Designer 的 HMI 画面,*[13](#page-12-0)* 信息 多语言 , [13](#page-12-1) 动作 , [12](#page-11-1) 卸载 , [18](#page-17-0) 变量 , [28](#page-27-0) 变量编辑 , [13](#page-12-2) 启动 Vijeo Designer, [25](#page-24-0) 图形画面, [12](#page-11-2) " 容器 ", [34](#page-33-0) 报警 , [64](#page-63-0) 曲线, [59](#page-58-0) 多语言消息, [13](#page-12-1) 安装 , [16](#page-15-0) 对象 , [46](#page-45-0) 属性 , [12](#page-11-3) 数据传输, [76](#page-75-1) 数据重复使用 , [12](#page-11-4), [12](#page-11-4) 显示 , [41](#page-40-0) 检查错误 , [76](#page-75-1) 模拟, [74](#page-73-0) 生成 , [76](#page-75-1), [76](#page-75-1) 目标设备, [13](#page-12-0) 编辑变量 , [13](#page-12-2) 脚本 , [69](#page-68-0) 连接性, [12](#page-11-5) 配方 , [53](#page-52-0) 配置 , [26](#page-25-0) 错误 , [76](#page-75-1)

#### 验证 , [76](#page-75-1)